# **Hier beginnen Installationsanleitung**

# **MFC-253CW MFC-255CW MFC-257CW MFC-295CN (E)**

Lesen Sie bitte diese Installationsanleitung, bevor Sie das Gerät verwenden, um es richtig einzurichten und zu installieren.

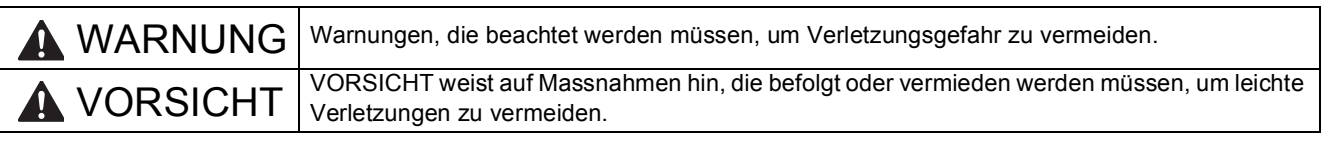

# **WICHTIG**

**Schliessen Sie das USB-Kabel noch NICHT an (falls Sie ein USB-Kabel verwenden).**

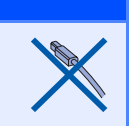

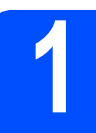

# **1 Gerät auspacken und Lieferumfang überprüfen**

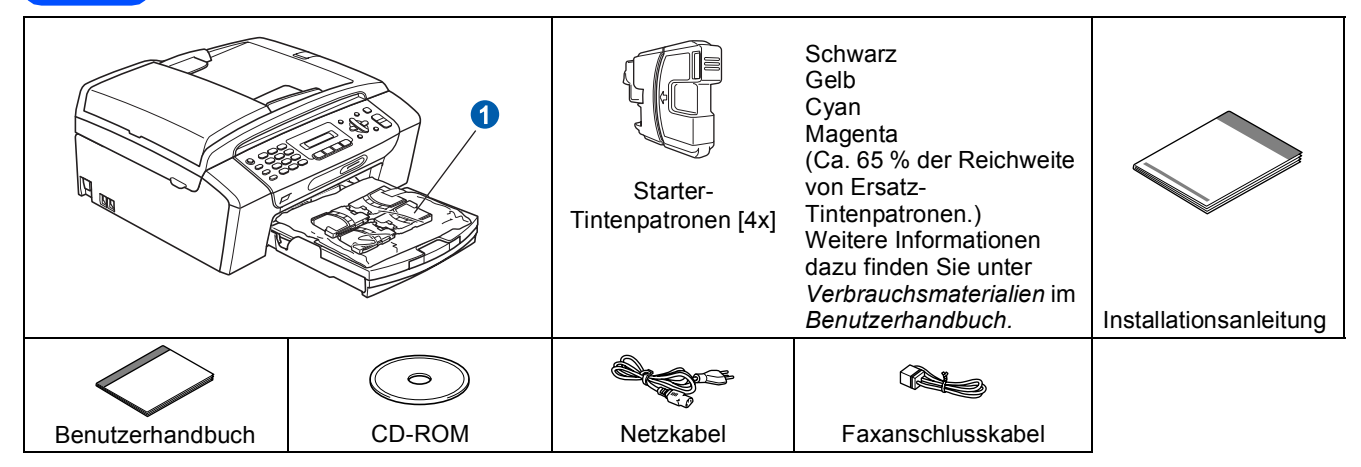

# **WARNUNG**

**Zur Verpackung Ihres Gerätes wurden Plastikbeutel verwendet. Um Erstickungsgefahr zu vermeiden, halten Sie diese Plastikbeutel von Babys und Kindern fern.**

- *Die meisten Abbildungen in diesem Benutzerhandbuch zeigen das MFC-295CN.*
- **a** Entfernen Sie das Schutzband und die Folie, mit denen das Gerät verpackt ist.
- **b** Nehmen Sie den Plastikbeutel n, der die Tintenpatronen enthält, von der Abdeckung der Papierzufuhr ab.
- C Vergewissern Sie sich, dass alle Komponenten geliefert wurden.

### **Hinweis**

- *Der Lieferumfang kann je nach Land unterschiedlich sein.*
- *Bewahren Sie alle Verpackungsmaterialien und den Karton für den Fall auf, dass Sie das Gerät versenden müssen.*
- *Kaufen Sie das passende Datenkabel für die Anschlussart, die Sie benutzen möchten (USB- oder Netzwerkverbindung).*

#### *USB-Kabel*

*Benutzen Sie nur ein USB 2.0-Kabel (Typ A/B), das nicht länger als 2 Meter ist. (Das Kabel ist nicht im Lieferumfang enthalten.)*

#### *Netzwerkkabel*

*Verwenden Sie ein Netzwerkkabel für ein 10/100BASE-TX Fast Ethernet-Netzwerk (Straight-through Kategorie 5 (oder höher), twisted pair).*

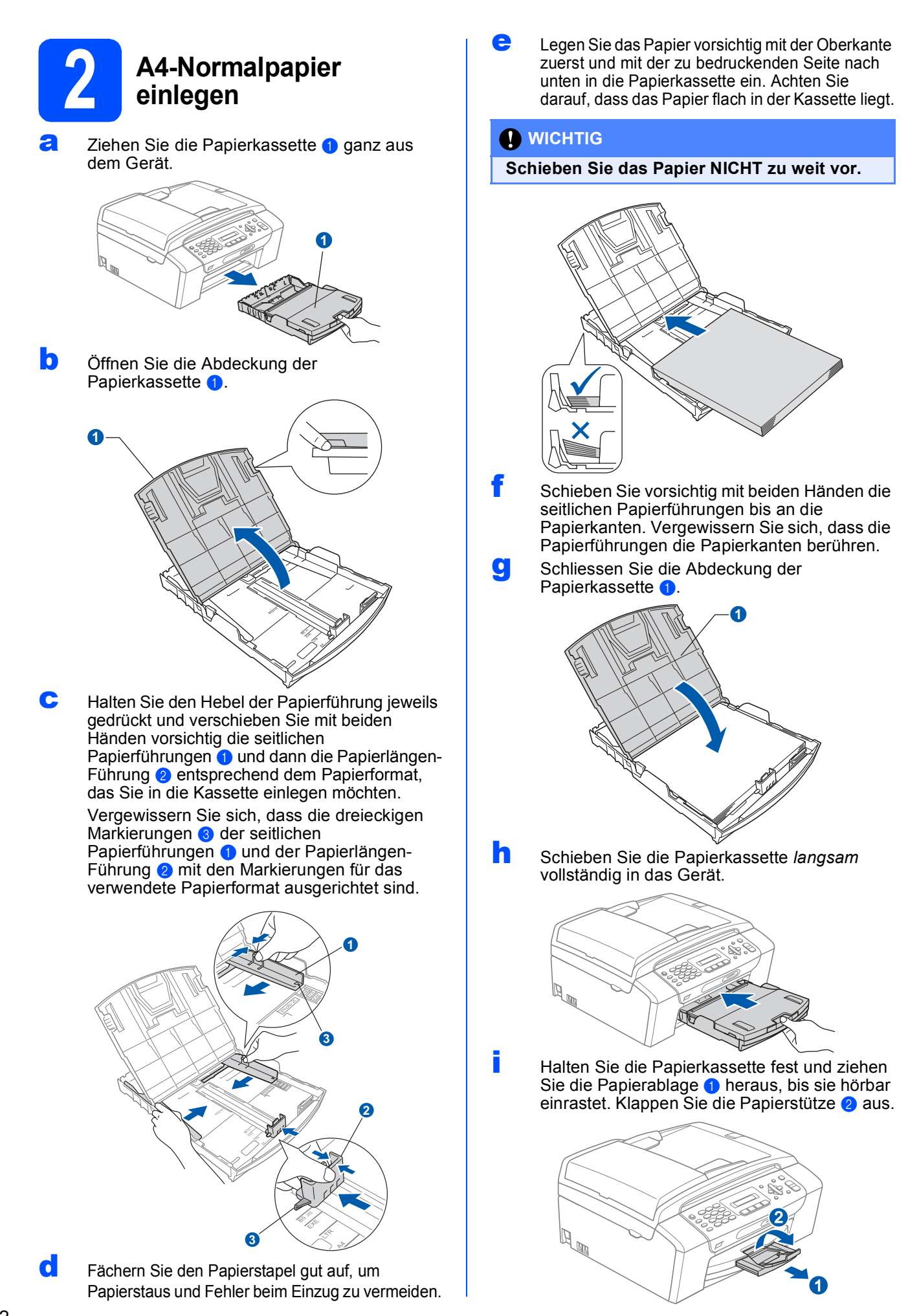

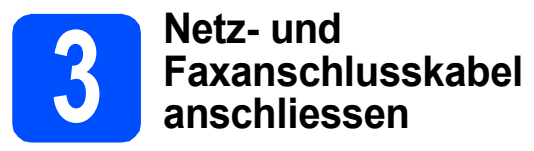

#### **()** WICHTIG

**Schliessen Sie das USB-Kabel noch NICHT an (falls Sie ein USB-Kabel verwenden).**

**a** Schliessen Sie das Netzkabel an.

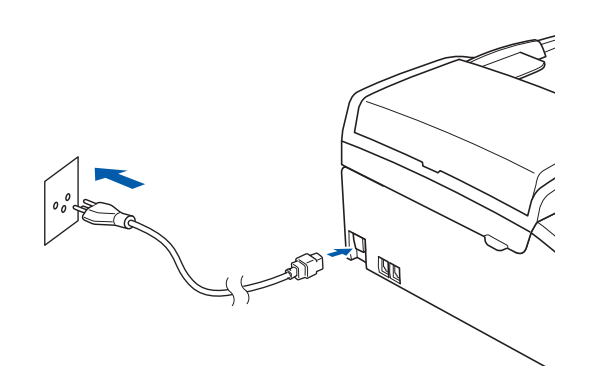

#### **WARNUNG**

**Das Gerät muss an eine geerdete, jederzeit leicht zugängliche Netzsteckdose angeschlossen werden.**

**b** Schliessen Sie das Faxanschlusskabel an. Schliessen Sie das eine Ende an die mit **LINE** beschriftete Buchse des Gerätes und das andere an die Telefonsteckdose an.

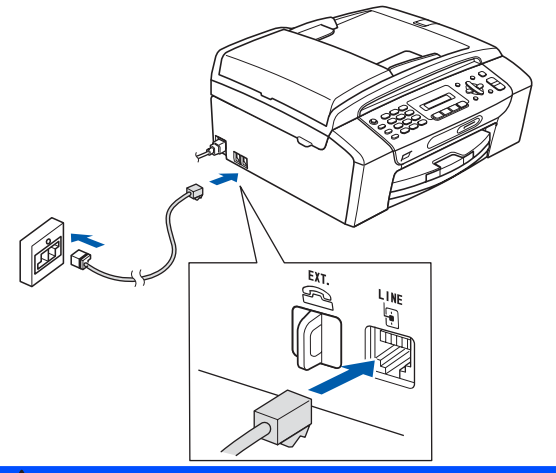

### **WARNUNG**

**Das Gerät wird über den Netzanschluss geerdet. Deshalb sollten Sie zum Schutz vor Spannungsspitzen über die Telefonleitung zuerst die Stromversorgung und dann den Faxanschluss herstellen. Aus demselben Grund sollten Sie vor dem Verstellen oder dem Transportieren des Gerätes stets zuerst den Faxanschluss lösen, bevor Sie den Netzstecker ziehen.**

#### *MICHTIG*

**Das Faxanschlusskabel MUSS an die mit LINE beschriftete Buchse des Gerätes angeschlossen werden.**

#### **Hinweis**

*Wenn Sie an derselben Leitung auch ein externes Telefon verwenden möchten, schliessen Sie es wie unten gezeigt an.*

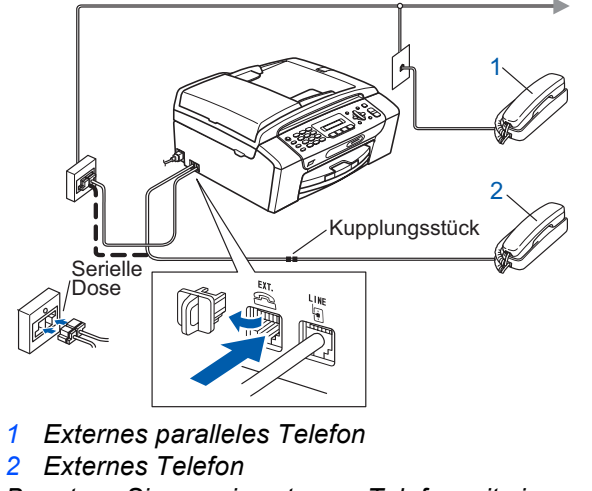

*Benutzen Sie nur ein externes Telefon mit einem Kabel, das nicht länger als 3 m ist.*

#### **Hinweis**

*Wenn Sie an derselben Leitung auch einen externen Anrufbeantworter verwenden möchten, schliessen Sie diesen wie unten gezeigt an.*

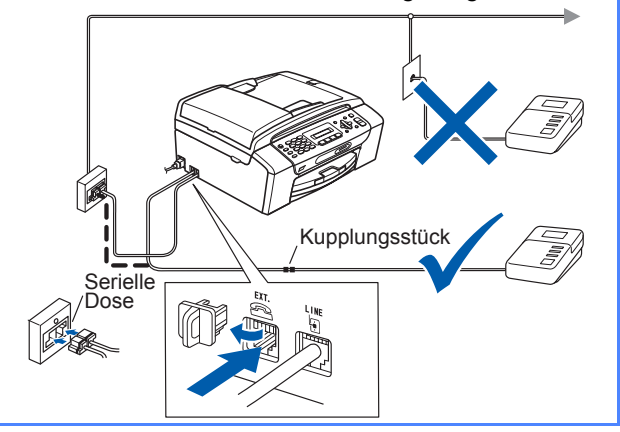

*Zur Verwendung eines externen Anrufbeantworters stellen Sie am Gerät den Empfangsmodus TAD:Anrufbeantw. ein.*  Siehe "Empfangsmodus wählen" [auf Seite 6](#page-5-0)*. Weitere Informationen dazu finden Sie unter* "Externer Anrufbeantworter" *in* Kapitel 7 *des*  Benutzerhandbuches.

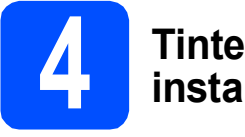

# **4 Tintenpatronen installieren**

# **A VORSICHT**

Falls Tinte in Ihre Augen gelangt, waschen Sie sie sofort mit Wasser aus und suchen Sie wenn nötig einen Arzt auf.

**a** Vergewissern Sie sich, dass das Gerät eingeschaltet ist. Das Display zeigt:

#### Keine Patrone

**b** Öffnen Sie die Tintenpatronen-Abdeckung **0**.

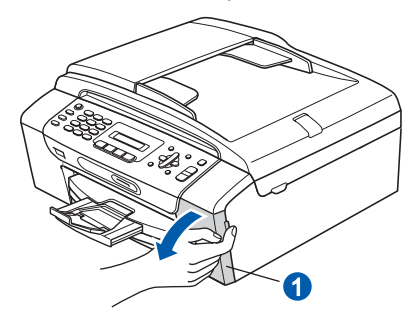

**C** Entfernen Sie den grünen Transportschutz **0**.

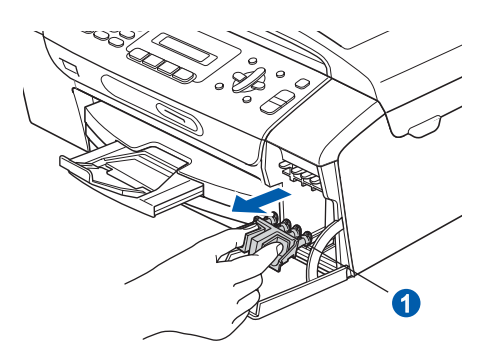

# **Hinweis**

*Werfen Sie den grünen Transportschutz nicht weg. Sie benötigen ihn für einen Transport des Gerätes.*

**d** Packen Sie die Tintenpatrone aus.

e Drehen Sie den grünen Knopf an der gelben Schutzabdeckung im Uhrzeigersinn, bis sich das Vakuumsiegel hörbar öffnet, und entfernen Sie dann die Abdeckung **O**.

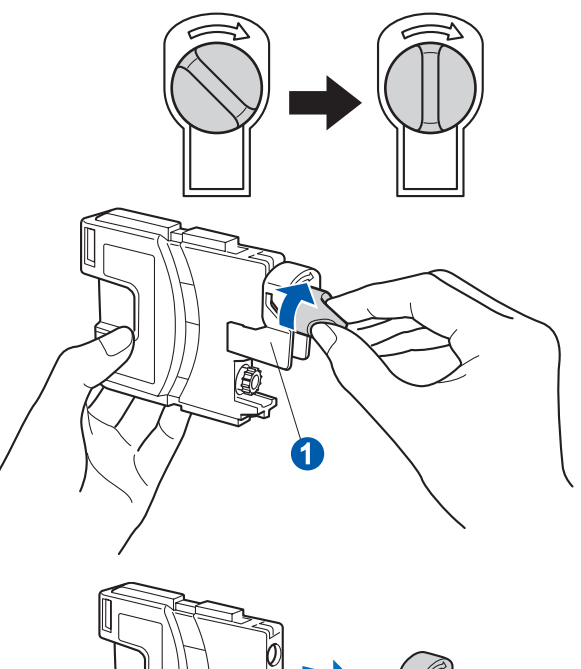

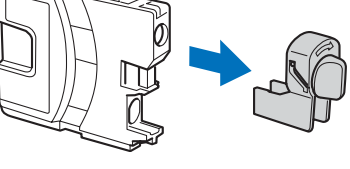

f Achten Sie darauf, dass die Farben von Befestigungshebel **a** und Patrone 2 übereinstimmen, wie in der Abbildung unten gezeigt.

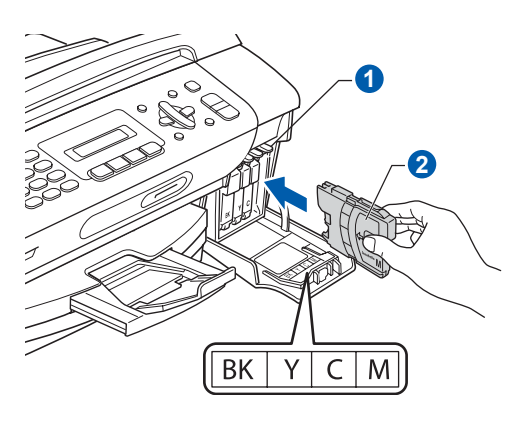

**C** Setzen Sie die Patrone entsprechend der Pfeilrichtung auf dem Aufkleber ein.

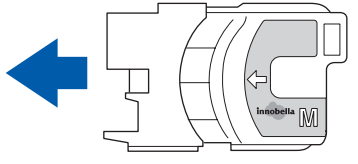

- 
- **h Drücken Sie die Tintenpatrone vorsichtig in** ihre Position, bis sie hörbar einrastet. Nachdem alle Tintenpatronen eingesetzt sind, schliessen Sie die Tintenpatronen-Abdeckung.

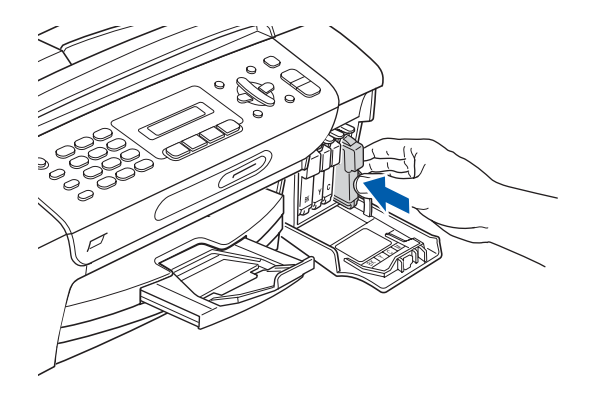

## **Hinweis**

*Das Gerät beginnt, das Tintenleitungssystem zum Drucken vorzubereiten. Dieser Vorgang dauert ungefähr 4 Minuten. Schalten Sie das Gerät nicht aus.*

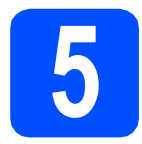

# **5 Druckqualität prüfen**

**a** Wenn die Vorbereitung des Gerätes abgeschlossen ist, zeigt das Display die Meldung:

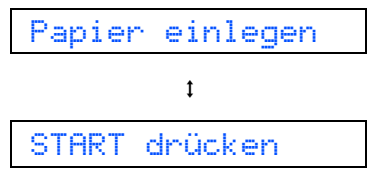

Drücken Sie **Colour Start**.

<span id="page-4-0"></span>**b** Prüfen Sie die Druckqualität der vier Farbblöcke **a** auf der Testseite (schwarz/gelb/cyan/magenta).

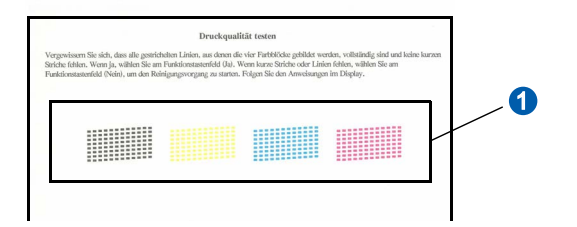

c Wenn alle Linien klar und deutlich zu sehen sind, drücken Sie die Zifferntaste **1** (Ja), um die Druckqualitätsprüfung zu beenden, und gehen Sie zu Schritt [6](#page-5-1).

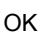

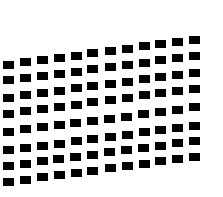

Falls kurze Linien fehlen, drücken Sie die Zifferntaste **2** (Nein) und gehen Sie zu [d](#page-4-1).

Schlecht

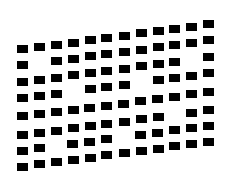

<span id="page-4-1"></span>**d** Sie werden nacheinander gefragt, ob die Druckqualität des schwarzen und der farbigen Blöcke gut ist. Drücken Sie die Zifferntaste **1** (Ja) oder **2** (Nein).

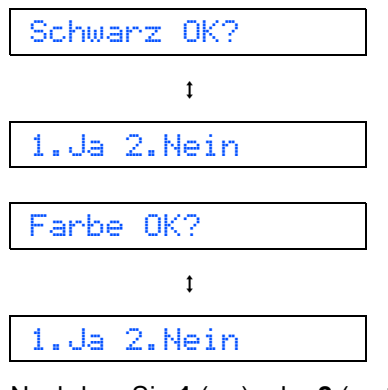

Nachdem Sie **1** (Ja) oder **2** (Nein) für Schwarz und Farbe gedrückt haben, zeigt das Display:

Reinigen starten

 $\ddagger$ 

## 1.Ja 2.Nein

- e Drücken Sie **<sup>1</sup>** (Ja), um den Reinigungsvorgang zu starten.
- **f** Nachdem der Reinigungsvorgang abgeschlossen ist, drücken Sie **Colour Start**. Das Gerät druckt nochmals die Testseite aus. Gehen Sie wieder wie a[b](#page-4-0) **b** beschrieben vor.

<span id="page-5-1"></span>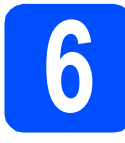

# **6 Displaysprache wählen**

Sie können wählen, in welcher Sprache die Displayanzeigen erscheinen sollen.

#### a Drücken Sie **Menu**, **0**, **0**.

#### 0.Displaysprache

- **b** Wählen Sie mit **A** oder **v** die gewünschte Sprache aus (Deutsch, Franz. oder Engl.). Drücken Sie **OK**.
- c Drücken Sie **Stop/Exit**.

<span id="page-5-0"></span>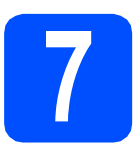

# **7 Empfangsmodus wählen**

Es kann zwischen vier verschiedenen Empfangsmodi gewählt werden: Nur Fax, Fax/Tel, Manuell und TAD:Anrufbeantw.

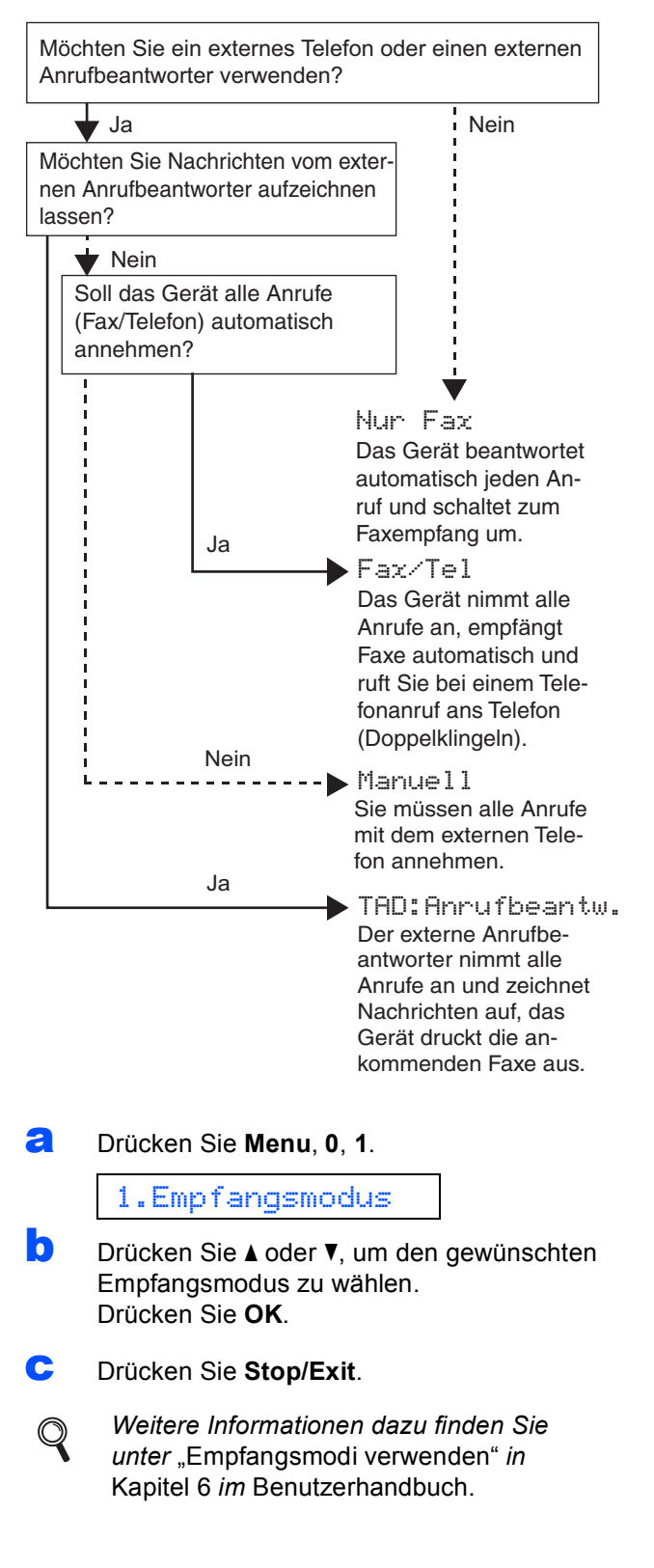

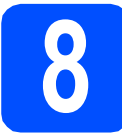

# **8 LCD-Kontrast einstellen (soweit erforderlich)**

Wenn Sie die Anzeigen im Display von Ihrer Position aus nicht gut lesen können, sollten Sie die Kontrasteinstellung ändern.

a Drücken Sie **Menu**, **1**, **6**.

6.LCD-Kontrast

**D** Drücken Sie A oder **V**, um Dunkel oder Hell zu wählen.

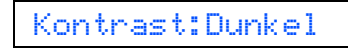

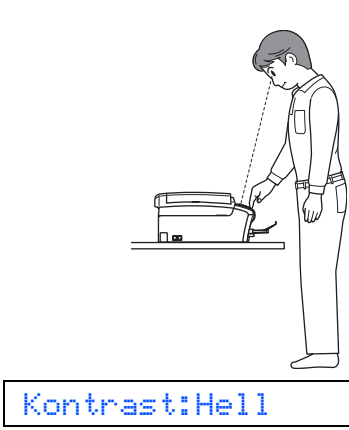

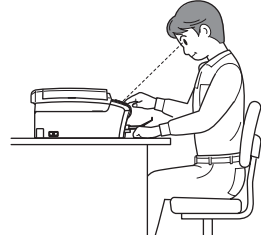

c Drücken Sie **OK**. d Drücken Sie **Stop/Exit**.

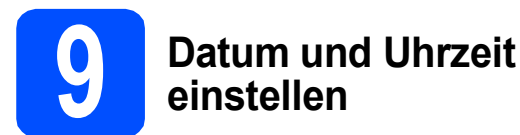

Datum und Uhrzeit werden im Display angezeigt und sofern die Absenderkennung programmiert ist - auf jedes versendete Fax gedruckt.

a Drücken Sie **Menu**, **0**, **2**.

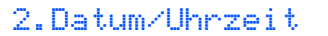

**D** Geben Sie mit den Zifferntasten die letzten beiden Ziffern der Jahreszahl ein und drücken Sie dann **OK**.

#### Jahr:2009

(Zum Beispiel: **0 9** für 2009.)

- C Geben Sie ebenso den Monat und den Tag, sowie die Stunden und Minuten im 24-Stunden-Format ein.
- d Drücken Sie **Stop/Exit**.

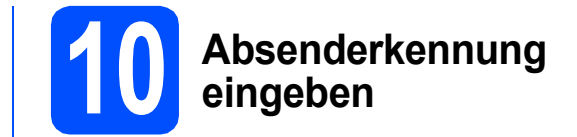

Speichern Sie die Faxnummer und Ihren Namen, damit sie auf die gesendeten Faxe gedruckt werden.

<span id="page-6-0"></span>a Drücken Sie **Menu**, **0**, **3**.

3.Abs.-Kennung

- **D** Geben Sie Ihre Faxnummer mit den Zifferntasten ein (bis zu 20 Stellen) und drücken Sie dann OK. Zur Eingabe von "+" drücken Sie **l**.
- C Geben Sie mit den Zifferntasten Ihren Namen ein (bis zu 20 Zeichen) und drücken Sie dann **OK**.

#### **Hinweis**

- *Zur Eingabe des Namens siehe die Tabelle unten.*
- *Um einen Buchstaben einzugeben, der auf derselben Taste wie der vorherige liegt, drücken Sie* **c***, um den Cursor nach rechts zu bewegen.*
- *Um ein Zeichen zu löschen, bewegen Sie den Cursor mit der Taste* **d** oder **c** *zum falschen Zeichen und drücken Sie dann Clear/Back.*

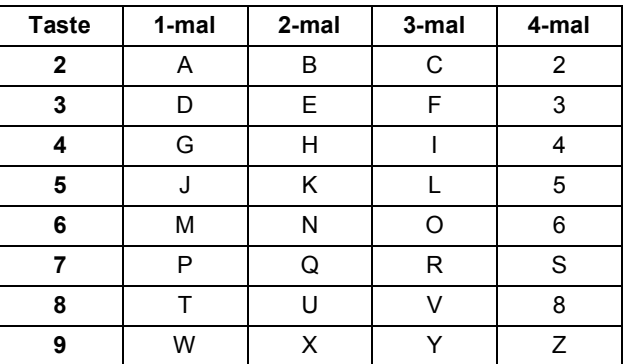

#### **Hinweis**

*Drücken Sie 0 zur Eingabe von Ä Ö ß Ü 0.*

d Drücken Sie **Stop/Exit**.

#### **Hinweis**

*Im Falle einer Fehleingabe drücken Sie Stop/Exit, um zu* [a](#page-6-0) *zurückzukehren.*

*Weitere Informationen finden Sie unter*  "Texteingabe" *in* Anhang C *des*  Benutzerhandbuches.

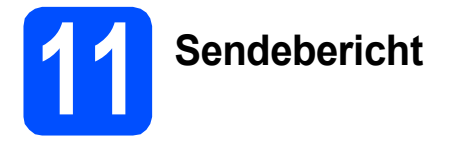

Ihr Brother-Gerät kann einen Sendebericht ausgeben, der bestätigt, dass ein Fax gesendet wurde. Im Sendebericht werden der Name oder die Faxnummer des Empfängers, Datum, Uhrzeit und Dauer der Übertragung, die Anzahl der gesendeten Seiten und das Resultat der Übertragung festgehalten. Wenn Sie die Sendebericht-Funktion verwenden möchten, lesen Sie *Berichte und Listen ausdrucken* in *Kapitel 9* des *Benutzerhandbuches*.

# **12 Wahlverfahren einstellen (Ton-/Pulswahl)**

Werkseitig ist das modernere Tonwahlverfahren (MFV) eingestellt. Falls in Ihrem Telefonnetz noch die Pulswahl verwendet wird, müssen Sie hier die entsprechende Einstellung wählen.

- a Drücken Sie **Menu**, **0**, **4**.
	- 4.Ton-/Pulswahl
- **b** Drücken Sie A oder  $\mathbf{v}$ , um Puls (oder Ton) zu wählen. Drücken Sie **OK**.
- c Drücken Sie **Stop/Exit**.

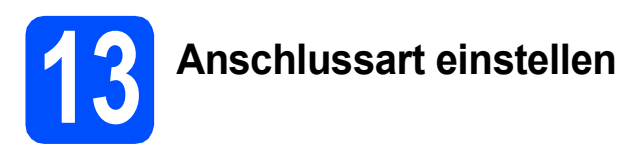

Wenn Sie Ihr Gerät an einer Nebenstellenanlage oder ISDN-Anlage anschliessen, müssen Sie die Anschlussart wie folgt entsprechend einstellen.

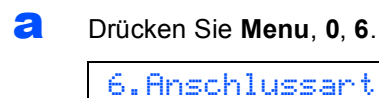

- **b** Drücken Sie A oder  $\blacktriangledown$ , um Normal, Nebenstelle oder ISDN zu wählen. Drücken Sie **OK**.
- c Drücken Sie **Stop/Exit**.

#### **Nebenstelle und Amtsholung**

Ihr Gerät ist werkseitig für die Installation an einem Hauptanschluss eingestellt (Normal). In vielen Büros wird jedoch eine Nebenstellenanlage verwendet. Ihr Gerät kann an die meisten Nebenstellenanlagen angeschlossen werden. Es unterstützt die Flash-Funktion, die in den meisten Telefonanlagen zur Amtsholung oder zum Weiterverbinden verwendet werden kann. Drücken Sie dazu die Taste **Tel/R**.

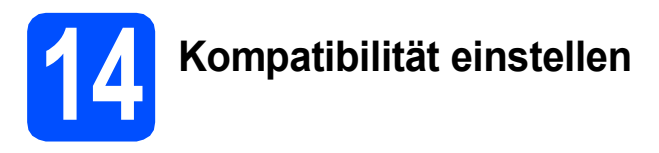

Wenn Sie das Gerät zusammen mit einem VoIP-Dienst verwenden, müssen Sie die Kompatibilitätseinstellung ändern.

#### **Hinweis**

*Wenn Sie eine normale Telefonleitung verwenden, können Sie diesen Schritt überspringen.*

a Drücken Sie **Menu**, **0**, **7**.

7.Kompatibilität

- **b** Drücken Sie **A** oder **v**, um Sicher (fürVoIP) zu wählen. Drücken Sie **OK**.
- c Drücken Sie **Stop/Exit**.

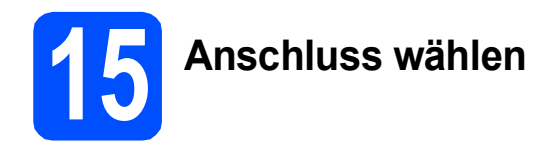

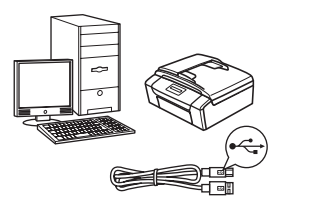

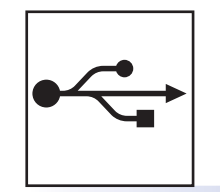

# **USB-Kabel**

Windows®, gehen Sie zu [Seite 10](#page-9-0) Macintosh, gehen Sie zu [Seite 14](#page-13-0)

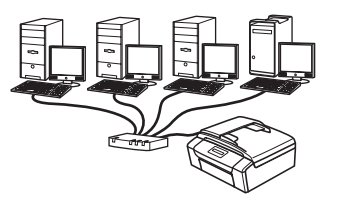

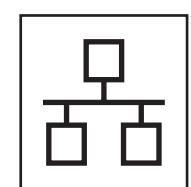

# **Verkabeltes Netzwerk (nur MFC-295CN)**

Windows®, gehen Sie zu [Seite 16](#page-15-0) Macintosh, gehen Sie zu [Seite 21](#page-20-0)

# **Hinweis**

*Für Windows Server® 2003/2008 siehe das* Netzwerkhandbuch *auf der CD-ROM.*

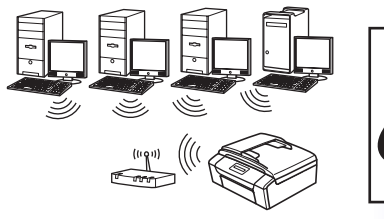

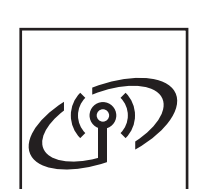

**Wireless-Netzwerk (nur MFC-253CW/255CW/257CW) Windows® und Macintosh** Lesen Sie auf [Seite 24](#page-23-0) weiter.

# <span id="page-9-0"></span>**USB-Anschluss (Windows® 2000 Professional/XP/XP Professional x64 Edition/ Windows Vista®)**

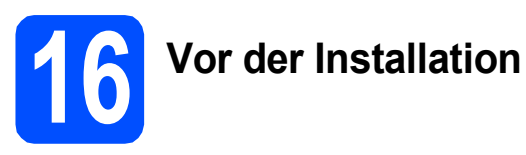

**a** Vergewissern Sie sich, dass Ihr Computer eingeschaltet ist und Sie mit Administratorrechten angemeldet sind.

#### **A** WICHTIG

- **Schliessen Sie das USB-Kabel NOCH NICHT an.**
- **Schliessen Sie alle Anwendungen.**
- **Vergewissern Sie sich, dass keine Speicherkarten und kein USB-Stick in das Gerät eingesetzt sind.**
- **Die Bildschirme können je nach verwendetem Betriebssystem unterschiedlich aussehen.**
- **Die mitgelieferte CD-ROM enthält ScanSoft™ PaperPort™ 11SE. Diese Anwendung unterstützt Windows® 2000 (SP4 oder höher), XP (SP2 oder höher), XP Professional x64 Edition und Windows Vista®. Führen Sie ein Update mit dem**

**neuesten Windows® Service Pack durch, bevor Sie die MFL-Pro Suite installieren.**

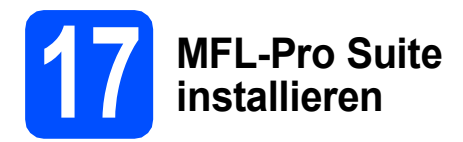

**a** Legen Sie die mitgelieferte CD-ROM in das CD-ROM-Laufwerk ein. Wenn das Dialogfeld zur Auswahl des Modells erscheint, wählen Sie Ihr Modell. Wenn das Dialogfeld zur Auswahl der Sprache erscheint, wählen Sie Ihre Sprache.

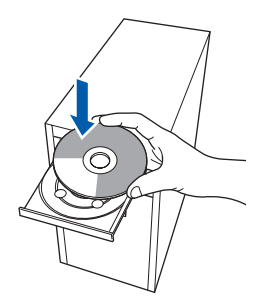

# **Hinweis**

*Wenn der Brother-Bildschirm nicht automatisch erscheint, doppelklicken Sie unter Arbeitsplatz (Computer) auf das CD-ROM-Symbol und doppelklicken Sie dann auf start.exe.*

<span id="page-9-1"></span>**D** Das Hauptmenü der CD-ROM erscheint. Klicken Sie auf **MFL-Pro Suite installieren**.

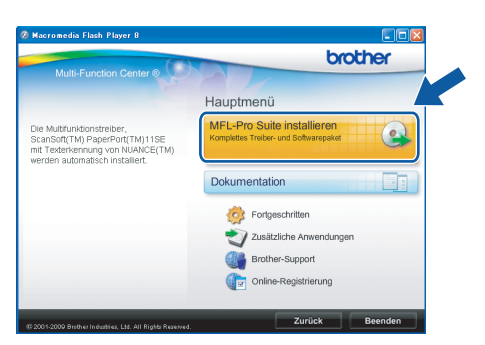

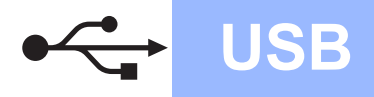

# **Windows USB ®**

### **Hinweis**

*• Wenn dieses Fenster erscheint, klicken Sie auf OK und starten Sie Ihren Computer neu.*

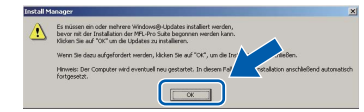

- *Falls die Installation nicht automatisch fortgesetzt wird, öffnen Sie das Hauptmenü erneut, indem Sie das CD-ROM-Laufwerk öffnen und wieder schliessen oder indem Sie auf die Datei start.exe im Hauptverzeichnis der CD-ROM doppelklicken. Fahren Sie dann mit* [b](#page-9-1) *fort, um die MFL-Pro Suite zu installieren.*
- *Für Windows Vista®: Wenn das Fenster für die Benutzerkontensteuerung angezeigt wird, klicken Sie auf Zulassen.*

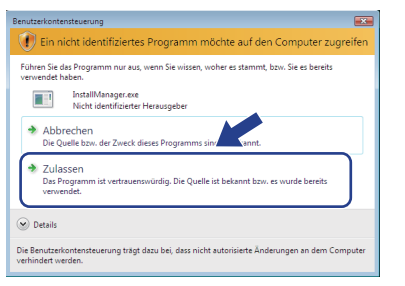

c Wenn die **Lizenzvereinbarung** für ScanSoft**™** PaperPort**™** 11SE erscheint, klicken Sie auf **Ja**, wenn Sie die **Lizenzvereinbarung** akzeptieren.

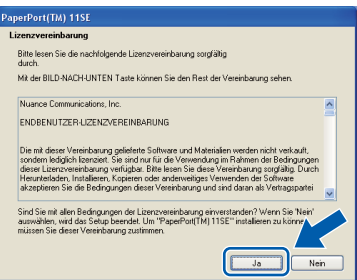

d Die Installation von ScanSoft**™** PaperPort**™** 11SE wird nun automatisch gestartet. Danach beginnt die Installation der MFL-Pro Suite.

e Wenn die **Lizenzvereinbarung** für die Brother MFL-Pro Suite erscheint, klicken Sie auf **Ja**, wenn Sie die **Lizenzvereinbarung** akzeptieren.

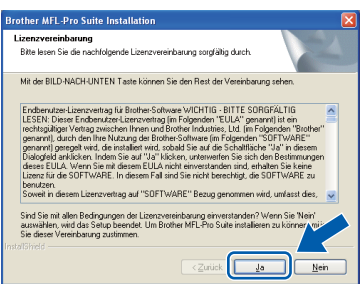

f Wählen Sie **Lokaler Anschluss** und klicken Sie dann auf **Weiter**. Die Installation wird fortgesetzt.

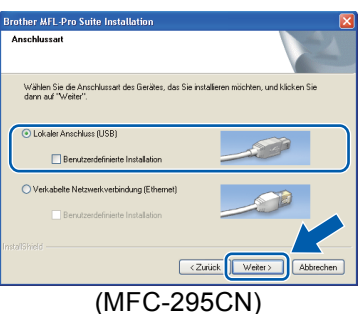

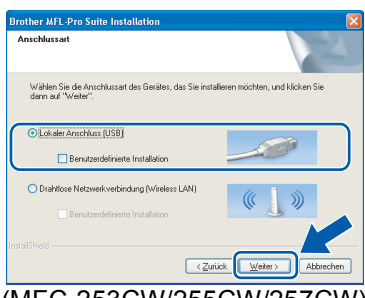

(MFC-253CW/255CW/257CW)

g Wenn der folgende Bildschirm erscheint, gehen Sie zum nächsten Schritt.

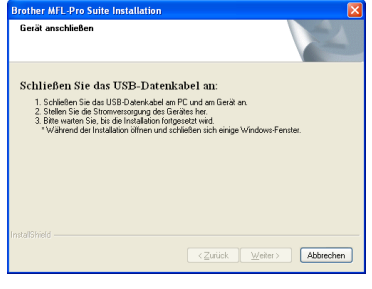

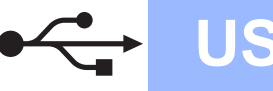

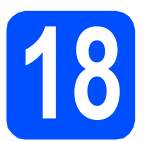

# **18 USB-Kabel anschliessen**

#### **A** WICHTIG

- **Schliessen Sie das Gerät NICHT am USB-Anschluss einer Tastatur oder an einem passiven USB-Hub an.**
- **Schliessen Sie das Gerät direkt am Computer an.**
- **a** Heben Sie den Gehäusedeckel mit beiden Händen vorn an den beiden seitlichen Grifflaschen an und klappen Sie ihn auf, bis er sicher einrastet.

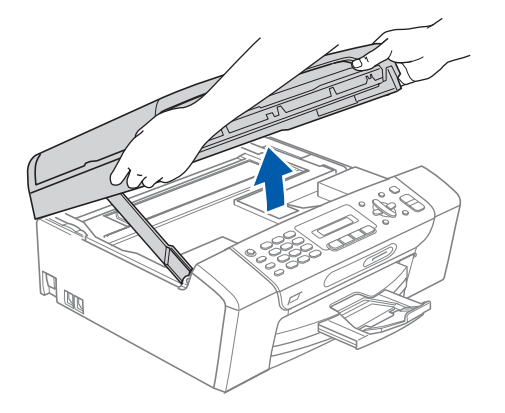

**b** Schliessen Sie das USB-Kabel am USB-Anschluss ( $\leftarrow$ ) des Gerätes an. Der USB-Anschluss befindet sich wie unten gezeigt im Inneren des Gerätes.

#### MFC-253CW/255CW/257CW

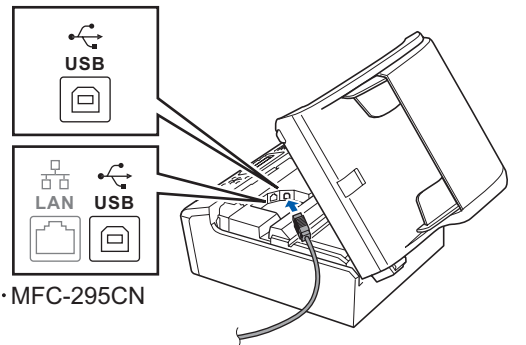

c Führen Sie das USB-Kabel - wie gezeigt vorsichtig durch die Vertiefung zur Rückseite des Gerätes. Schliessen Sie es dann am Computer an.

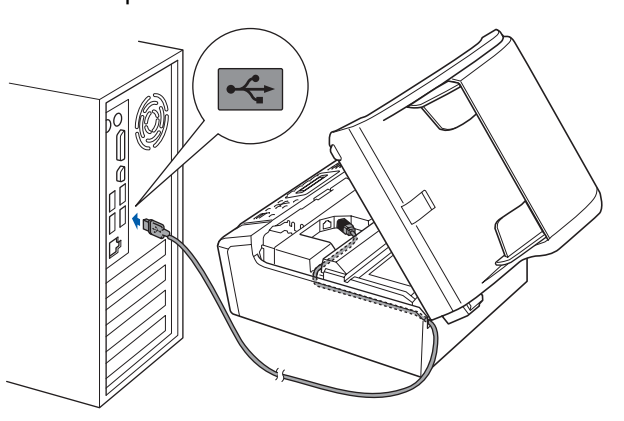

#### **A** WICHTIG

**Vergewissern Sie sich, dass das Kabel das Schliessen des Gehäusedeckels nicht behindert, sonst kann ein Fehler auftreten.**

d Heben Sie den Gehäusedeckel an, um die Stütze 1 zu lösen. Drücken Sie die Stütze vorsichtig nach unten 2 und schliessen Sie den Gehäusedeckel 3.

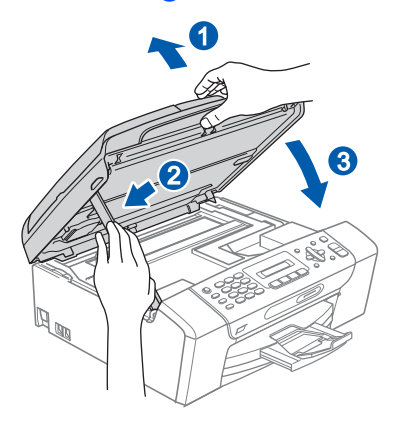

**e** Die Installation wird fortgesetzt. Die einzelnen Installationsbildschirme erscheinen nacheinander.

#### **A** WICHTIG

**Versuchen Sie auf KEINEM der Bildschirme, die Installation abzubrechen. Es kann einige Sekunden dauern, bis alle Bildschirme angezeigt wurden.**

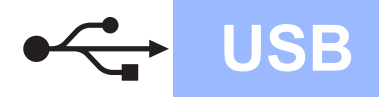

# **Windows USB ®**

# **Hinweis**

*Wenn unter Windows Vista® der folgende Bildschirm erscheint, aktivieren Sie das Kontrollkästchen und klicken Sie auf Installieren, um die Installation vollständig abzuschliessen.*

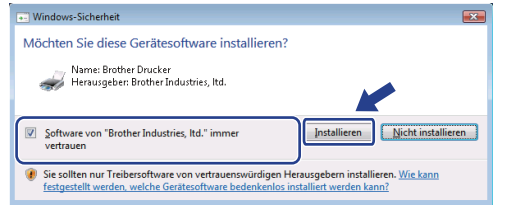

f Wenn das Fenster zur **Online-Registrierung** erscheint, wählen Sie die gewünschte Option und folgen Sie den Anweisungen auf dem Bildschirm.

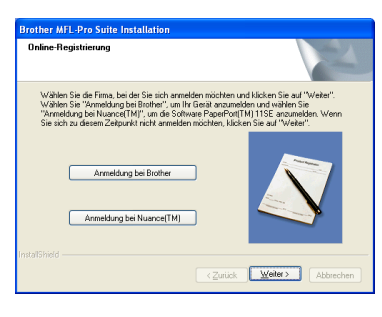

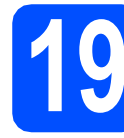

# **19 Fertig stellen und neu starten**

a Klicken Sie auf **Fertig stellen**, um den Computer neu zu starten. Nach dem Neustart müssen Sie sich mit Administratorrechten anmelden.

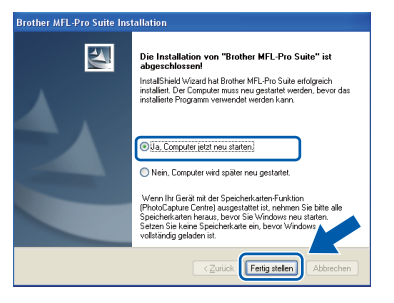

# **Hinweis**

*Falls während der Software-Installation eine Fehlermeldung erscheint, starten Sie die Installationsprüfung unter Start/ Alle Programme/Brother/MFC-XXXX (MFC-XXXX steht für den Namen Ihres Modells).* **b** Wählen Sie die Einstellung für Firmware-Updates und klicken Sie auf **OK**.

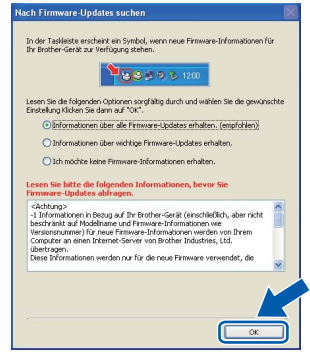

#### **Hinweis**

*Für Firmware-Updates ist ein Internetzugang erforderlich.*

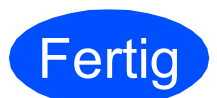

**Fertig Die Installation ist nun abgeschlossen.**

## **Gehen Sie jetzt zu**

**Um mit der Installation von zusätzlichen Anwendungen fortzufahren, gehen Sie zu [Seite 35](#page-34-0).**

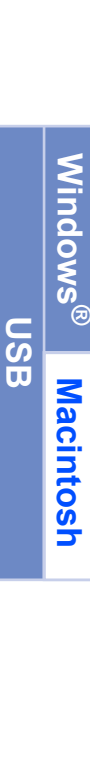

## **Hinweis**

*"XML Paper Specification"-Druckertreiber Der "XML Paper Specification"-Druckertreiber ist der am besten geeignete Treiber, um aus Anwendungen zu drucken, die das Dokumentenformat "XML Paper Specification" verwenden. Sie können den neuesten Treiber vom Brother Solutions Center (<http://solutions.brother.com/>) herunterladen.*

# <span id="page-13-0"></span>**USB-Anschluss (Mac OS X 10.3.9 - 10.4.x - 10.5.x)**

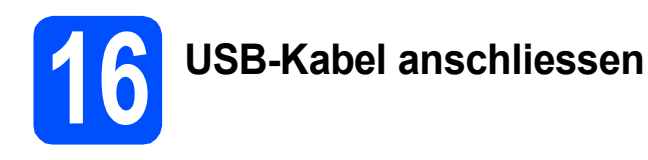

a Vergewissern Sie sich, dass der Netzstecker des Gerätes angeschlossen ist und dass Ihr Macintosh eingeschaltet ist. Sie müssen sich mit Administratorrechten anmelden.

#### **1** WICHTIG

- **Die neusten Treiber und Informationen zum Betriebssystem Mac OS X, das Sie verwenden, finden Sie im Brother Solutions Center<http://solutions.brother.com/>.**
- **Für Benutzer von Mac OS X 10.3.0 bis 10.3.8: Aktualisieren Sie Ihr System auf Mac OS X 10.3.9 - 10.5.x.**
- **Vergewissern Sie sich, dass keine Speicherkarten und kein USB-Stick in das Gerät eingesetzt sind.**

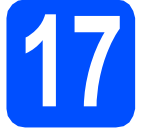

**17 USB-Kabel anschliessen**

#### **A** WICHTIG

- **Schliessen Sie das Gerät NICHT am USB-Anschluss einer Tastatur oder an einem passiven USB-Hub an.**
- **Schliessen Sie das Gerät direkt am Macintosh an.**
- **a** Heben Sie den Gehäusedeckel mit beiden Händen vorn an den beiden seitlichen Grifflaschen an und klappen Sie ihn auf, bis er sicher einrastet.

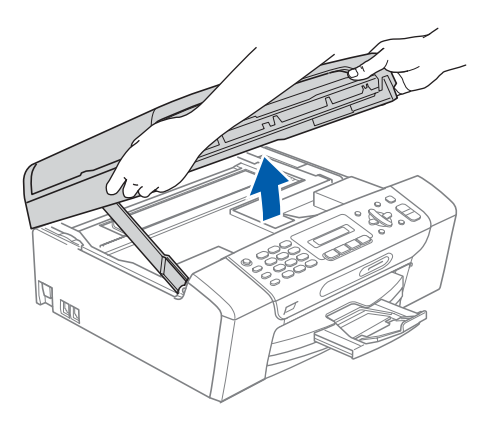

**b** Schliessen Sie das USB-Kabel am USB-Anschluss ( $\leftarrow$ ) des Gerätes an. Der USB-Anschluss befindet sich wie unten gezeigt im Inneren des Gerätes.

MFC-253CW/255CW/257CW

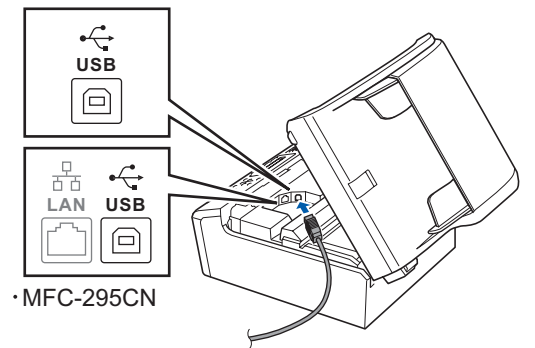

c Führen Sie das USB-Kabel vorsichtig - wie gezeigt - durch die Vertiefung zur Rückseite des Gerätes. Schliessen Sie es dann am Macintosh an.

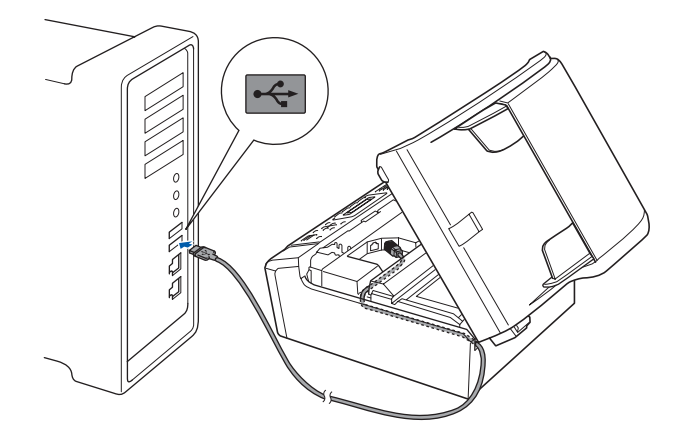

#### **(B)** WICHTIG

**Vergewissern Sie sich, dass das Kabel das Schliessen des Gehäusedeckels nicht behindert, sonst kann ein Fehler auftreten.**

d Heben Sie den Gehäusedeckel an, um die Stütze 1 zu lösen. Drücken Sie die Stütze vorsichtig nach unten 2 und schliessen Sie den Gehäusedeckel 8.

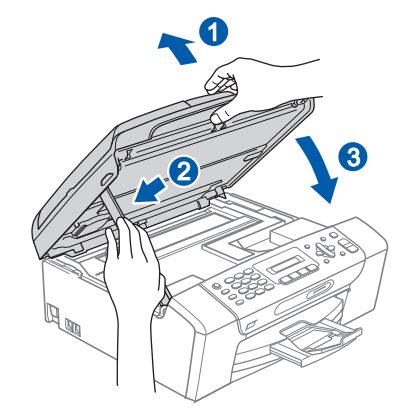

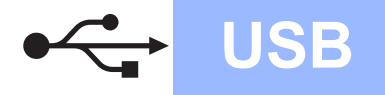

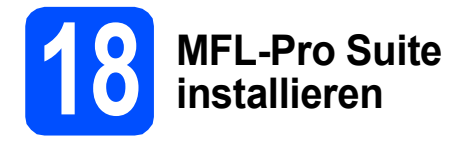

**a** Legen Sie die mitgelieferte CD-ROM in das CD-ROM-Laufwerk ein.

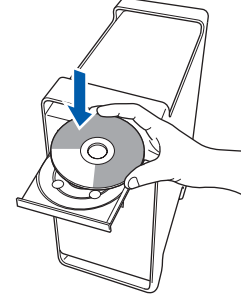

**b** Doppelklicken Sie auf das Symbol Start Here **OSX**, um mit der Installation zu beginnen.

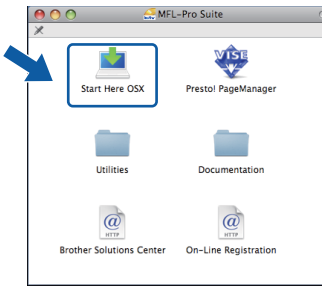

c Wählen Sie **Lokaler Anschluss** und klicken Sie auf **Weiter**. Die Installation wird fortgesetzt.

> (Dieser Bildschirm wird für das MFC-295CN nicht angezeigt.)

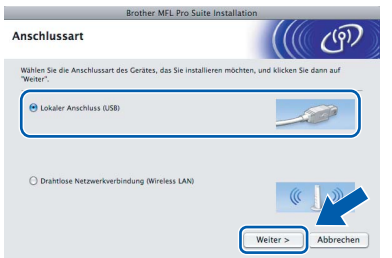

- d Bitte warten Sie, das Installieren der Software dauert einige Sekunden. Nach der Installation klicken Sie auf **Neustart**, um die Installation abzuschliessen.
- e Die Brother-Software sucht nach dem Brother-Gerät.
- **f** Wählen Sie das Gerät in der Liste aus und klicken Sie anschliessend auf **OK**.

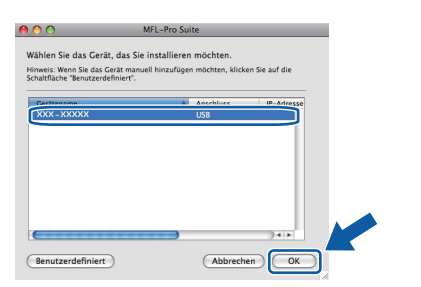

**C** Wenn dieses Fenster erscheint, klicken Sie auf **OK**.

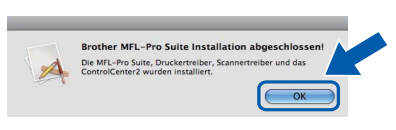

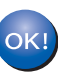

**Die Installation der MFL-Pro Suite ist nun abgeschlossen. Gehen Sie zu Schritt** [19](#page-14-0) **auf [Seite 15](#page-14-1).**

<span id="page-14-1"></span><span id="page-14-0"></span>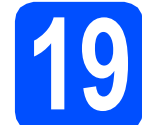

# **19 Presto! PageManager installieren**

Presto! PageManager enthält ein Texterkennungsprogramm, mit dem Sie die Scan-to-Text-Funktion des Brother ControlCenter2 verwenden können. Sie können mit dem Presto! PageManager auch Fotos und Dokumente einfach einscannen und verwalten.

a Doppelklicken Sie auf das Symbol **Presto! PageManager** und folgen Sie den Anweisungen auf dem Bildschirm.

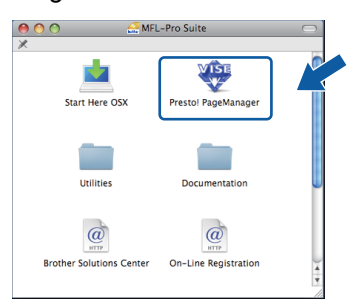

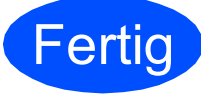

**Fertig** Die Installation ist nun **abgeschlossen.**

**USB**

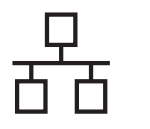

# <span id="page-15-0"></span>**Verkabelter Netzwerkanschluss (nur MFC-295CN) (Windows® 2000 Professional/XP/XP Professional x64 Edition/ Windows Vista®)**

<span id="page-15-3"></span><span id="page-15-1"></span>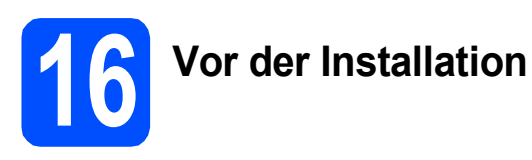

<span id="page-15-2"></span>**a** Vergewissern Sie sich, dass Ihr Computer eingeschaltet ist und Sie mit Administratorrechten angemeldet sind.

### **A** WICHTIG

- **Schliessen Sie alle Anwendungen.**
- **Vergewissern Sie sich, dass keine Speicherkarten und kein USB-Stick in das Gerät eingesetzt sind.**
- **Die Bildschirme können je nach verwendetem Betriebssystem unterschiedlich aussehen.**
- **Die mitgelieferte CD-ROM enthält ScanSoft™ PaperPort™ 11SE. Diese Anwendung unterstützt Windows**® **2000 (SP4 oder höher), XP (SP2 oder höher), XP Professional x64 Edition und Windows Vista®. Führen Sie ein Update mit dem neuesten Windows**® **Service Pack durch, bevor Sie die MFL-Pro Suite installieren.**

# **WICHTIG**

**Deaktivieren Sie alle persönlichen Firewalls (mit** 

**Ausnahme der Windows®- Firewall), Anti-Spyware und Antivirus-Software für die Dauer der Installation.**

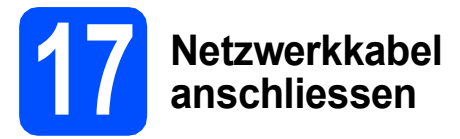

**a** Heben Sie den Gehäusedeckel mit beiden Händen vorn an den beiden seitlichen Grifflaschen an und klappen Sie ihn auf, bis er sicher einrastet.

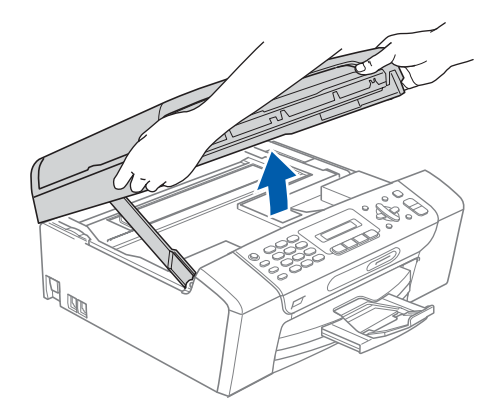

**b** Schliessen Sie das Netzwerkkabel am LAN-Anschluss ( $\frac{P}{6}$ ) des Gerätes an. Der LAN-Anschluss befindet sich wie unten gezeigt im Inneren des Gerätes links.

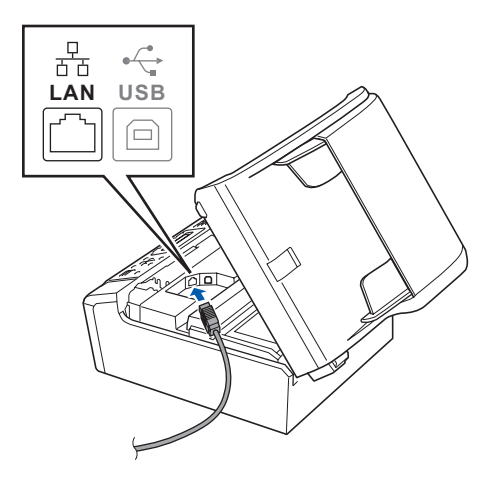

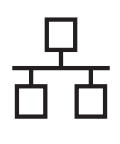

# **Windows Verkabeltes Netzwerk ®**

c Führen Sie das Netzwerkkabel - wie unten gezeigt - vorsichtig durch die Vertiefung zur Rückseite des Gerätes. Schliessen Sie dann das Kabel an Ihrem Netzwerk an.

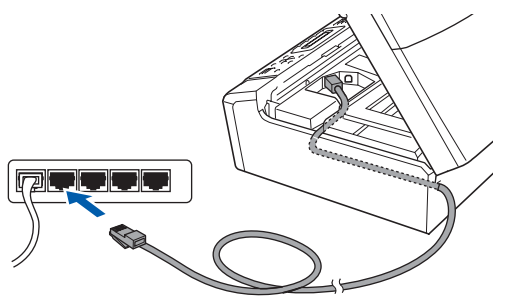

## **Hinweis**

*Wenn Sie sowohl ein USB-Kabel als auch ein Netzwerkkabel anschliessen, führen Sie beide Kabel übereinander durch die Vertiefung.*

#### **(B)** WICHTIG

**Vergewissern Sie sich, dass das Kabel das Schliessen des Gehäusedeckels nicht behindert, sonst kann ein Fehler auftreten.**

d Heben Sie den Gehäusedeckel an, um die Stütze 1 zu lösen. Drücken Sie die Stütze vorsichtig nach unten 2 und schliessen Sie den Gehäusedeckel 8.

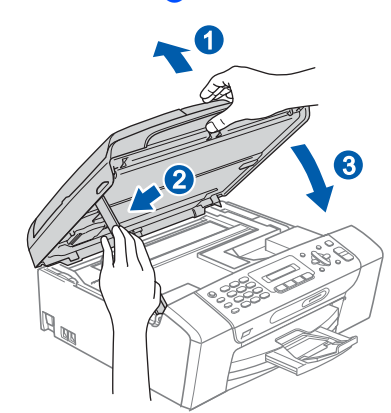

<span id="page-16-2"></span><span id="page-16-1"></span>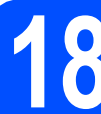

# **18 MFL-Pro Suite installieren**

**a** Legen Sie die mitgelieferte CD-ROM in das CD-ROM-Laufwerk ein. Wenn das Dialogfeld zur Auswahl des Modells erscheint, wählen Sie Ihr Modell. Wenn das Dialogfeld zur Auswahl der Sprache erscheint, wählen Sie Ihre Sprache.

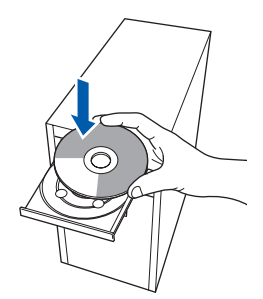

#### **Hinweis**

*Wenn der Brother-Bildschirm nicht automatisch erscheint, doppelklicken Sie unter Arbeitsplatz (Computer) auf das CD-ROM-Symbol und doppelklicken Sie dann auf start.exe.*

<span id="page-16-0"></span>**b** Das Hauptmenü der CD-ROM erscheint. Klicken Sie auf **MFL-Pro Suite installieren**.

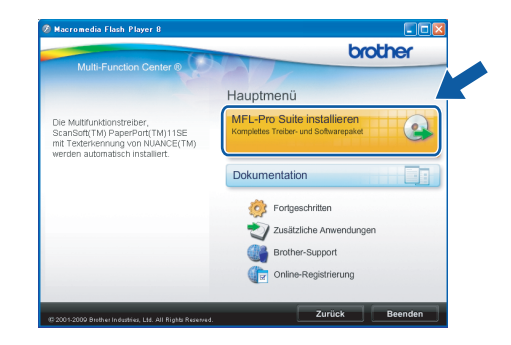

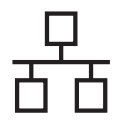

# **Windows Verkabeltes Netzwerk ®**

## **Hinweis**

*• Wenn dieses Fenster erscheint, klicken Sie auf OK und starten Sie Ihren Computer neu.*

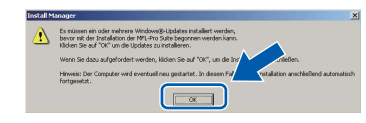

- *Falls die Installation nicht automatisch fortgesetzt wird, öffnen Sie das Hauptmenü erneut, indem Sie das CD-ROM-Laufwerk öffnen und wieder schliessen oder indem Sie auf die Datei start.exe im Hauptverzeichnis der CD-ROM doppelklicken. Fahren Sie dann mit* [b](#page-16-0) *fort, um die MFL-Pro Suite zu installieren.*
- *Für Windows Vista®: Wenn das Fenster für die Benutzerkontensteuerung angezeigt wird, klicken Sie auf Zulassen.*

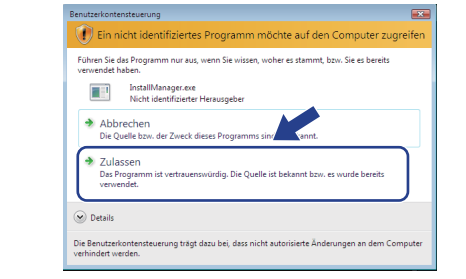

c Wenn die **Lizenzvereinbarung** für ScanSoft**™** PaperPort**™** 11SE erscheint, klicken Sie auf **Ja**, wenn Sie die **Lizenzvereinbarung** akzeptieren.

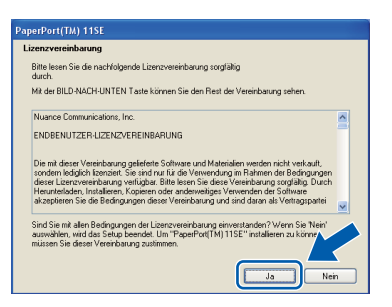

- d Die Installation von ScanSoft**™** PaperPort**™** 11SE wird nun automatisch gestartet. Danach beginnt die Installation der MFL-Pro Suite.
- e Wenn die **Lizenzvereinbarung** für die Brother MFL-Pro Suite erscheint, klicken Sie auf **Ja**, wenn Sie die **Lizenzvereinbarung** akzeptieren.

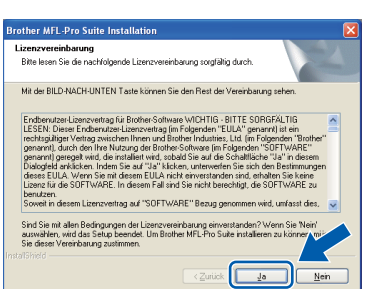

f Wählen Sie **Verkabelte Netzwerkverbindung** und klicken Sie dann auf **Weiter**.

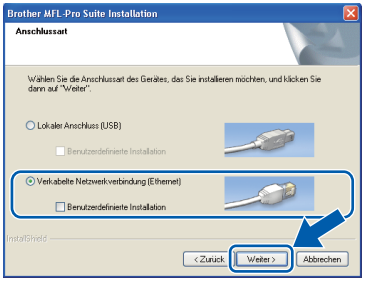

**C** Für Benutzer von Windows<sup>®</sup> XP SP2 oder höher/XP Professional x64 Edition/Windows Vista®: Wenn dieses Fenster erscheint, wählen Sie **Porteinstellungen der Firewall zum Herstellen der Netzwerkverbindung ändern und Installation fortsetzen.(empfohlen)** und klicken Sie auf **Weiter**.

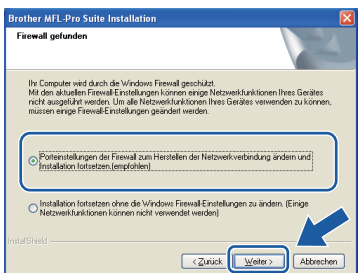

Wenn Sie eine andere als die

Windows®-Firewall verwenden oder wenn die Windows®-Firewall ausgeschaltet ist, erscheint eventuell dieser Bildschirm.

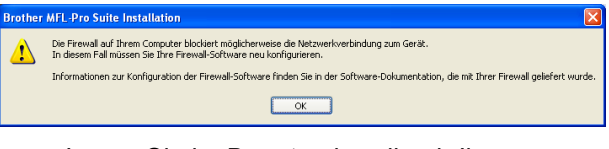

Lesen Sie im Benutzerhandbuch Ihrer Firewall-Software nach, wie Sie die folgenden Netzwerk-Ports hinzufügen können.

- Zum Scannen im Netzwerk fügen Sie den UDP-Port 54925 hinzu.
- Wenn weiterhin Probleme mit der Netzwerkverbindung auftreten, fügen Sie den UDP-Port 137 hinzu.

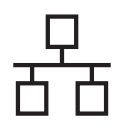

# **Windows Verkabeltes Netzwerk ®**

# **Hinweis**

*• Wenn mehr als ein Gerät an das Netzwerk angeschlossen ist, wählen Sie Ihr Gerät in der Liste aus und klicken Sie dann auf Weiter. Wenn nur ein Gerät im Netzwerk angeschlossen ist, wird es automatisch ausgewählt und dieses Fenster erscheint nicht.*

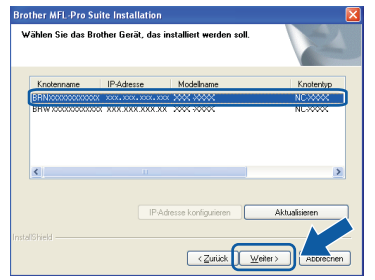

*• Wenn Ihr Gerät im Netzwerk nicht gefunden wird, erscheint der folgende Bildschirm.*

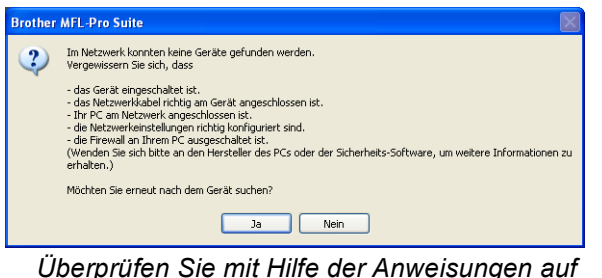

*dem Bildschirm Ihre Einstellungen.*

*• Falls die IP-Adresse Ihres Gerätes noch nicht für die Verwendung in Ihrem Netzwerk konfiguriert ist, erscheint das folgende Fenster.*

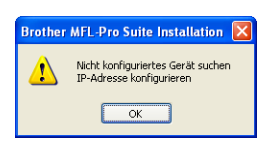

*Klicken Sie auf OK und klicken Sie dann auf IP-Adresse konfigurieren. Geben Sie eine im Netzwerk gültige IP-Adresse für Ihr Gerät ein.*

h Die Installation der Brother-Treiber startet automatisch. Die einzelnen Installationsbildschirme erscheinen nacheinander.

### *<u>DWICHTIG*</mark></u>

**Versuchen Sie auf KEINEM der Bildschirme, die Installation abzubrechen. Es kann einige Sekunden dauern, bis alle Bildschirme angezeigt wurden.**

# **Hinweis**

*Wenn unter Windows Vista® der folgende Bildschirm erscheint, aktivieren Sie das Kontrollkästchen und klicken Sie auf Installieren, um die Installation vollständig abzuschliessen.*

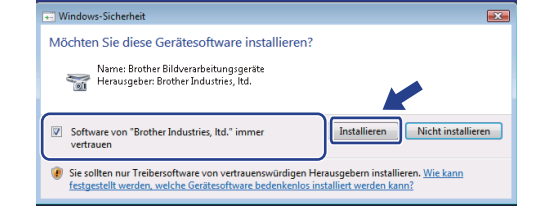

i Wenn das Fenster zur **Online-Registrierung** erscheint, wählen Sie die gewünschte Option und folgen Sie den Anweisungen auf dem Bildschirm.

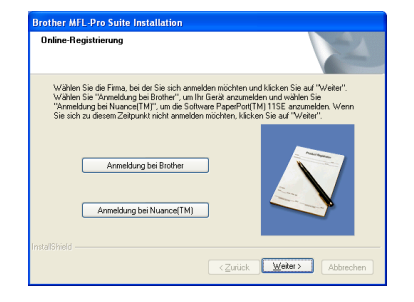

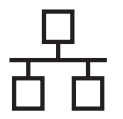

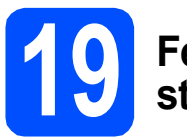

# **19 Fertig stellen und neu starten**

**a** Wenn der folgende Bildschirm erscheint, klicken Sie auf **Fertig stellen**, um den Computer neu zu starten. Nach dem Neustart müssen Sie sich mit Administratorrechten anmelden.

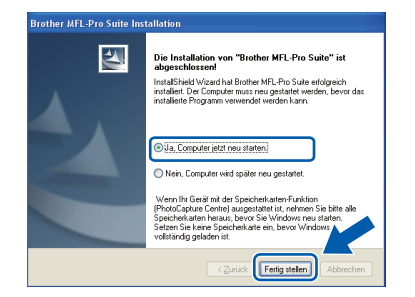

## **Hinweis**

*Falls während der Software-Installation eine Fehlermeldung erscheint, starten Sie die Installationsprüfung unter Start/ Alle Programme/Brother/MFC-XXXX (MFC-XXXX steht für den Namen Ihres Modells).*

**b** Wählen Sie die Einstellung für Firmware-Updates und klicken Sie auf **OK**.

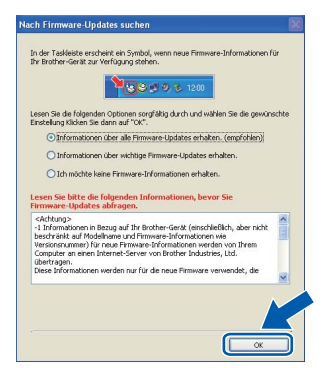

# **Hinweis**

*Für Firmware-Updates ist ein Internetzugang erforderlich.*

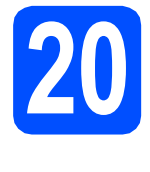

## **20** MFL-Pro Suite auf<br>**20** installieren **weiteren Computern installieren (soweit erforderlich)**

Wenn Sie Ihr Gerät mit mehreren Computern in Ihrem Netzwerk verwenden möchten, installieren Sie die MFL-Pro Suite auf jedem Computer. Gehen Sie zu Schritt [18](#page-16-1) auf [Seite 17](#page-16-2). Lesen Sie auch Schritt [16](#page-15-1)-[a](#page-15-2) auf [Seite 16,](#page-15-3) bevor Sie mit der Installation beginnen.

# **Hinweis**

#### *Netzwerk-Lizenz (Windows®)*

*Mit dem Kauf des Gerätes haben Sie eine Lizenz für 2 Benutzer erworben. Diese Lizenz beinhaltet die Installation der MFL-Pro Suite inklusive ScanSoft™ PaperPort™ 11SE auf bis zu 2 PCs im Netzwerk. Wenn Sie mehr als 2 PCs mit installiertem ScanSoft™ PaperPort™ 11SE verwenden möchten, kaufen Sie bitte die Lizenz Brother NL-5, eine PC-Lizenzvereinbarung für bis zu 5 weitere Nutzer. Wenden Sie sich zum Kauf von NL-5 an Ihren Brother-Händler oder an Ihren Brother Service-Partner.*

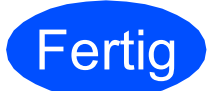

#### **Fertig Die Installation ist nun abgeschlossen.**

### **Gehen Sie jetzt zu**

**Um mit der Installation von zusätzlichen Anwendungen fortzufahren, gehen Sie zu [Seite 35](#page-34-0).**

# **Hinweis**

*"XML Paper Specification"-Druckertreiber Der "XML Paper Specification"-Druckertreiber ist der am besten geeignete Treiber, um aus Anwendungen zu drucken, die das Dokumentenformat "XML Paper Specification" verwenden. Sie können den neuesten Treiber vom Brother Solutions Center [\(http://solutions.brother.com/](http://solutions.brother.com/)) herunterladen.*

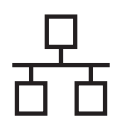

# <span id="page-20-0"></span>**Verkabelter Netzwerkanschluss (nur MFC-295CN) (Mac OS X 10.3.9 - 10.4.x - 10.5.x)**

<span id="page-20-3"></span><span id="page-20-1"></span>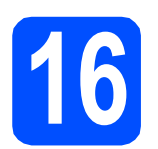

# **16 Vor der Installation**

<span id="page-20-2"></span>**a** Vergewissern Sie sich, dass der Netzstecker des Gerätes angeschlossen ist und dass Ihr Macintosh eingeschaltet ist. Sie müssen sich mit Administratorrechten anmelden.

#### **(1) WICHTIG**

- **Die neusten Treiber und Informationen zum Betriebssystem Mac OS X, das Sie verwenden, finden Sie im Brother Solutions Center<http://solutions.brother.com/>.**
- **Für Benutzer von Mac OS X 10.3.0 bis 10.3.8: Aktualisieren Sie Ihr System auf Mac OS X 10.3.9 - 10.5.x.**
- **Vergewissern Sie sich, dass keine Speicherkarten und kein USB-Stick in das Gerät eingesetzt sind.**

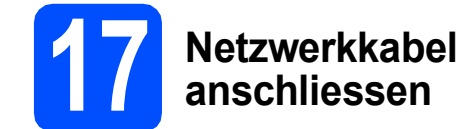

**a** Heben Sie den Gehäusedeckel mit beiden Händen vorn an den beiden seitlichen Grifflaschen an und klappen Sie ihn auf, bis er sicher einrastet.

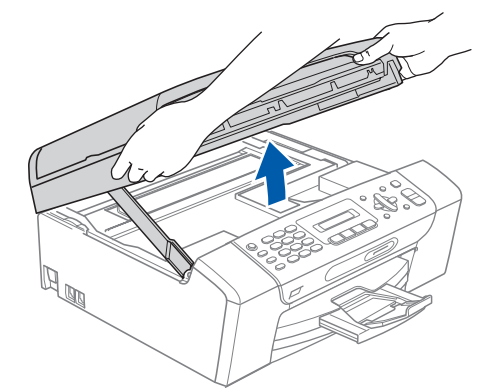

**b** Schliessen Sie das Netzwerkkabel am LAN-Anschluss ( $\frac{P}{R}$ ) des Gerätes an. Der LAN-Anschluss befindet sich wie unten gezeigt im Inneren des Gerätes links.

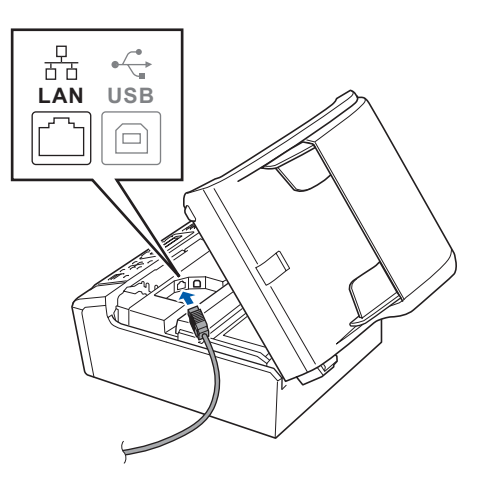

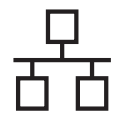

# **Verkabeltes Netzwerk Macintosh**

c Führen Sie das Netzwerkkabel - wie unten gezeigt - vorsichtig durch die Vertiefung zur Rückseite des Gerätes. Schliessen Sie dann das Kabel an Ihrem Netzwerk an.

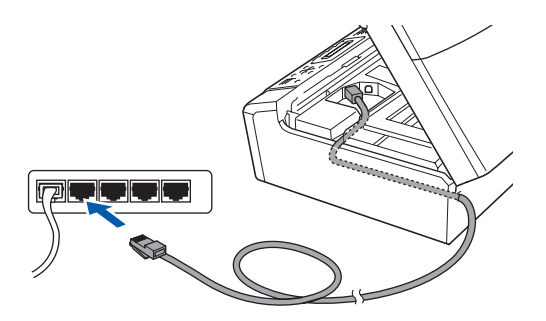

#### **()** WICHTIG

**Vergewissern Sie sich, dass das Kabel das Schliessen des Gehäusedeckels nicht behindert, sonst kann ein Fehler auftreten.**

### **Hinweis**

*Wenn Sie sowohl ein USB-Kabel als auch ein Netzwerkkabel anschliessen, führen Sie beide Kabel übereinander durch die Vertiefung.*

d Heben Sie den Gehäusedeckel an, um die Stütze 1 zu lösen. Drücken Sie die Stütze vorsichtig nach unten 2 und schliessen Sie den Gehäusedeckel 3.

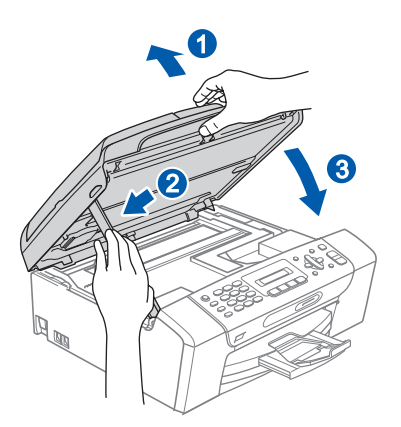

# <span id="page-21-1"></span><span id="page-21-0"></span>**18 MFL-Pro Suite installieren**

**a** Legen Sie die mitgelieferte CD-ROM in das CD-ROM-Laufwerk ein.

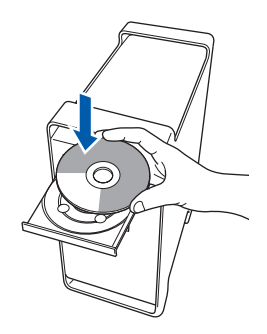

**b** Doppelklicken Sie auf das Symbol Start Here **OSX**, um mit der Installation zu beginnen.

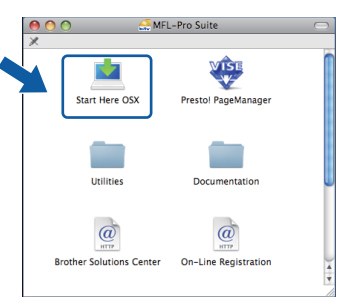

- **C** Bitte warten Sie, das Installieren der Software dauert einige Sekunden. Nach der Installation klicken Sie auf **Neustart**, um die Installation abzuschliessen.
- d Die Brother-Software sucht nach dem Brother-Gerät.
- **e** Falls Ihr Gerät für das Netzwerk konfiguriert ist, wählen Sie es in der Liste aus und klicken Sie dann auf **OK**.

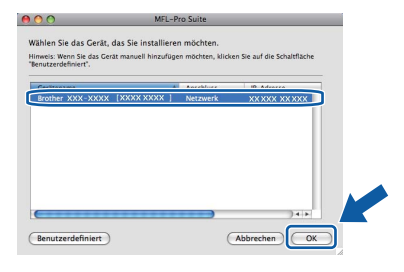

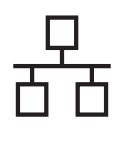

# **Verkabeltes Netzwerk Macintosh**

## **Hinweis**

- *Wenn Ihr Gerät im Netzwerk nicht gefunden wird, überprüfen Sie Ihre Netzwerkeinstellungen.*
- *Wenn dieses Fenster erscheint, klicken Sie auf OK.*

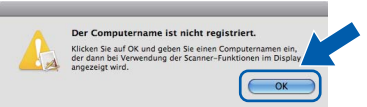

*Geben Sie für Ihren Macintosh unter Computername einen Namen von bis zu 15 Zeichen Länge ein und klicken Sie auf OK. Gehen Sie zu* [f](#page-22-0)*.*

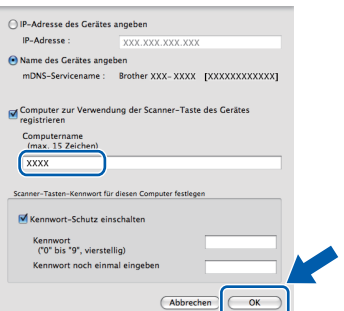

*Der von Ihnen festgelegte Name wird nach Drücken der Scan-Taste und Auswahl einer Scanfunktion im Display des Gerätes angezeigt. (Mehr Informationen zum* Scannen im Netzwerk *finden Sie im* Software-Handbuch *auf der CD-ROM.)*

<span id="page-22-0"></span>Wenn dieses Fenster erscheint, klicken Sie auf **OK**.

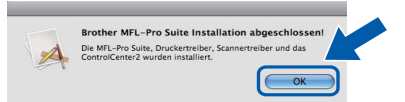

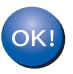

**Die Installation der MFL-Pro Suite ist nun abgeschlossen. Gehen Sie zu Schritt** [19](#page-22-1) **auf [Seite 23](#page-22-2).**

<span id="page-22-2"></span><span id="page-22-1"></span>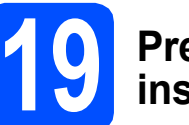

# **19 Presto! PageManager installieren**

#### Presto! PageManager enthält ein

Texterkennungsprogramm, mit dem Sie die Scanto-Text-Funktion des Brother ControlCenter2 verwenden können. Sie können mit dem Presto! PageManager auch Fotos und Dokumente einfach einscannen und verwalten.

a Doppelklicken Sie auf das Symbol **Presto! PageManager** und folgen Sie den Anweisungen auf dem Bildschirm.

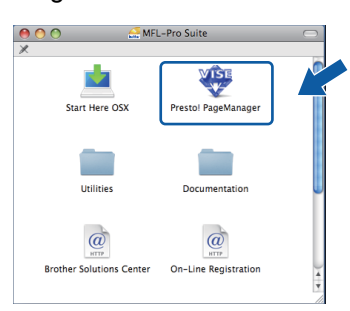

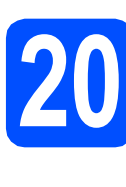

## **20** MFL-Pro Suite auf<br>**20** installieren **weiteren Computern installieren (soweit erforderlich)**

Wenn Sie Ihr Gerät mit mehreren Computern in Ihrem Netzwerk verwenden möchten, installieren Sie die MFL-Pro Suite auf jedem Computer. Gehen Sie zu Schritt [18](#page-21-0) auf [Seite 22](#page-21-1). Lesen Sie auch Schritt [16](#page-20-1)-[a](#page-20-2) auf [Seite 21](#page-20-3), bevor Sie mit der Installation beginnen.

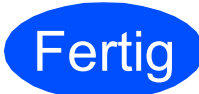

**Fertig Die Installation ist nun abgeschlossen.**

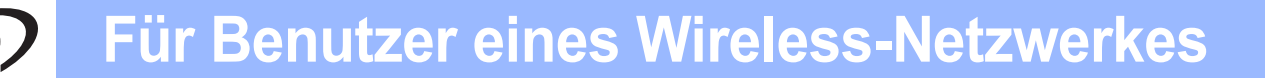

# <span id="page-23-0"></span>**Wireless-Installation (nur MFC-253CW/255CW/257CW)**

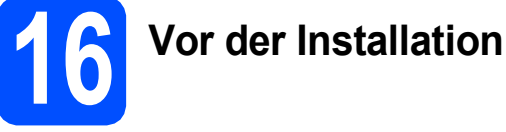

Zunächst **müssen** Sie die Wireless-Netzwerkeinstellungen Ihres Gerätes für die Kommunikation mit dem Access Point/Router konfigurieren. Nachdem das Gerät für die Kommunikation mit Ihrem Access Point/Router konfiguriert wurde, haben Computer im Netzwerk Zugriff auf das Gerät. Um das Gerät mit einem dieser Computer nutzen zu können, müssen Sie die Treiber und Software installieren. Die folgenden Schritte führen Sie durch die Konfiguration und Installation.

Zur Erzielung optimaler Ergebnisse beim alltäglichen Drucken von Dokumenten sollten Sie das Brother-Gerät möglichst nah am Access Point/Router des Netzwerkes aufstellen und darauf achten, dass keine Hindernisse den Funkkontakt beeinträchtigen. Grosse Gegenstände und Wände zwischen den beiden Geräten sowie Funkstörungen durch andere elektronische Einrichtungen können die Geschwindigkeit der Datenübertragung beeinträchtigen.

Daher ist eine drahtlose Verbindung möglicherweise nicht die beste Methode zur Übertragung aller Dokumententypen und Anwendungen. Wenn Sie grosse Dateien wie mehrseitige Dokumente mit Text und grossen Grafiken drucken, ist es überlegenswert, eine USB-Verbindung zum Erreichen der höchsten Übertragungsgeschwindigkeit zu wählen.

#### *<u>DWICHTIG</u>*

**Wenn Sie die Wireless-Einstellungen des Gerätes zuvor bereits konfiguriert haben, müssen Sie erst die Netzwerkeinstellungen (LAN) zurücksetzen, bevor Sie die Wireless-Einstellungen erneut konfigurieren können. Drücken Sie an Ihrem Gerät Menu.**

**Drücken Sie 5, um** 5.Netzwerk **zu wählen.**

**Drücken Sie 0, um** 0.Netzwerk-Reset **zu wählen.**

**Drücken Sie zweimal 1, um** Reset **und** Ja **zu wählen.** 

Die folgenden Anweisungen sind für den Infrastruktur-Modus vorgesehen (mit einem Computer über einen Access Point/Router verbunden).

#### **Infrastruktur-Modus**

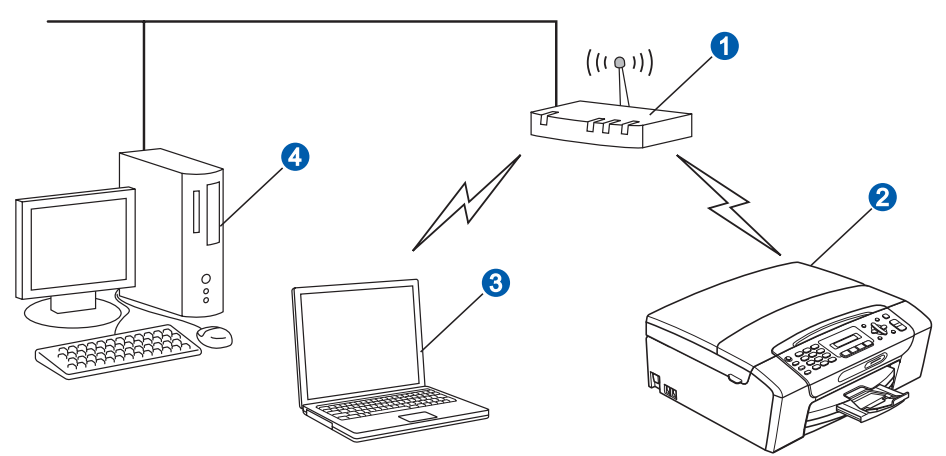

**a** Access Point/Router

b Wireless-Gerät (Ihr Gerät)

c Mit dem Access Point/Router verbundener wireless-fähiger Computer

**4** Mit dem Access Point/Router verbundener verkabelter Computer

Bitte stellen Sie sicher, dass die Wireless-Netzwerkeinstellungen des Gerätes mit denen des Access Points/Routers übereinstimmen.

## **Hinweis**

*Wenn Sie Ihr Gerät im Ad-hoc-Modus einrichten möchten (mit einem wireless-fähigen Computer ohne Access Point/Router verbunden), finden Sie ausführliche Informationen im* Netzwerkhandbuch *auf der CD-ROM. Sie können das* Netzwerkhandbuch *wie folgt ansehen:*

*1 Schalten Sie Ihren Computer ein. Legen Sie die Brother CD-ROM in das CD-ROM-Laufwerk ein. Für Windows®:*

- *2 Wählen Sie Ihr Modell und die Sprache. Das Hauptmenü der CD-ROM erscheint.*
- *3 Klicken Sie auf Dokumentation und dann auf HTML-Dokumente.*

*Für Macintosh:*

*2 Doppelklicken Sie auf Documentation und doppelklicken Sie dann auf den Ordner für Ihre Sprache. 3 Doppelklicken Sie auf top.html.*

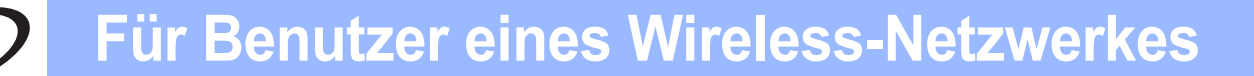

<span id="page-24-2"></span><span id="page-24-0"></span>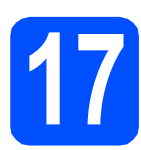

# **17 Netzwerkumgebung überprüfen (Infrastruktur-Modus)**

Im Folgenden werden zwei Verfahren zur Installation Ihres Brother-Gerätes in einer Wireless-Netzwerkumgebung beschrieben. Beide Verfahren eignen sich für den Infrastruktur-Modus mit einem Access Point/Router, der DHCP zur Vergabe von IP-Adressen verwendet. Wählen Sie eine Konfigurationsmethode und folgen Sie den Anweisungen auf der angegebenen Seite.

<span id="page-24-1"></span>a Wenn Ihr Wireless Access Point/Router kein SecureEasySetup™, Wi-Fi Protected Setup oder AOSS™ unterstützt, **notieren Sie sich die Wireless-Einstellungen** Ihres Wireless Access Points/Routers im folgenden Bereich.

#### **(**) WICHTIG

**Wenn Sie über diese Informationen (Netzwerkname (SSID/ESSID) und Kennwort) nicht verfügen, können Sie mit der Wireless-Einrichtung nicht fortfahren. Lesen Sie die Dokumentation Ihres Wireless Access Points/Routers bzw. wenden Sie sich an den Hersteller des Routers oder an Ihren Systemadministrator.** 

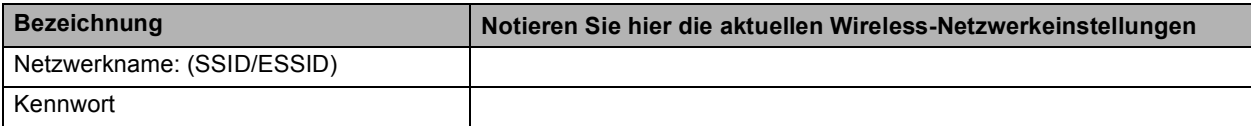

Ihr Brother-Gerät unterstützt nur die Verwendung des ersten WEP-Schlüssels. Falls Ihr Router mehr als einen WEP-Schlüssel verwendet, geben Sie den als ersten Schlüssel benutzten WEP-Schlüssel ein.

## **Gehen Sie jetzt zur Zur Zur [Seite 26](#page-25-0)**

**b** Falls Ihr Wireless Access Point/Router die Auto-Wireless-Methode zur Konfiguration per Tastendruck unterstützt (SecureEasySetup™, Wi-Fi Protected Setup oder AOSS™)

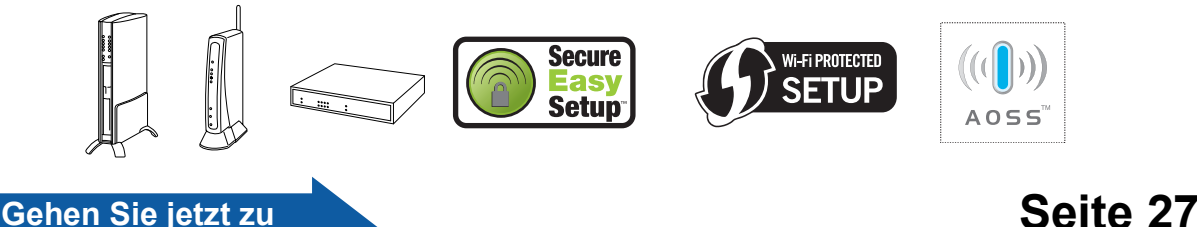

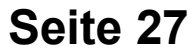

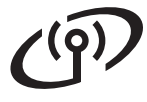

## **Brother-Gerät im Wireless-Netzwerk anschliessen**

## <span id="page-25-0"></span>**18** Wireless-Einstellungen<br> **18** konfigurieren (typische<br>
Wireless-Einrichtung im **konfigurieren (typische Wireless-Einrichtung im Infrastruktur-Modus)**

<span id="page-25-2"></span>a Drücken Sie an Ihrem Gerät **Menu**. Drücken Sie **5**, um 5.Netzwerk zu wählen. Drücken Sie **2**, um 2.Setup-Assist. zu wählen.

> Wenn WLAN aktiv ? angezeigt wird, drücken Sie **1** zur Bestätigung. Dies startet den Wireless Setup-Assistenten. Um abzubrechen, drücken Sie **Stop/Exit**.

**b** Das Gerät sucht nach verfügbaren SSIDs. Falls eine Liste mit SSIDs angezeigt wird, wählen Sie mit ▲ oder ▼ die SSID, die Sie in Schritt [17](#page-24-0)*-*[a](#page-24-1) auf [Seite 25](#page-24-0) notiert haben, und drücken Sie dann **OK**. Wenn Sie eine Authentifizierungs- und

Verschlüsselungsmethode verwenden, die ein Kennwort benötigt, gehen Sie zu [c](#page-25-3).

Wenn als Authentifizierungsmethode Open System und als Verschlüsselung Keine eingestellt ist, gehen Sie zu Schritt [d](#page-25-1).

# **Hinweis**

*Es dauert einige Sekunden, bis die Liste der verfügbaren SSIDs angezeigt wird.*

*Wenn keine Liste mit SSIDs angezeigt wird, vergewissern Sie sich, dass Ihr Access Point eingeschaltet ist. Stellen Sie Ihr Gerät dichter an den Access Point und beginnen Sie noch einmal mit Schritt* [a](#page-25-2)*.*

Wenn der Access Point so eingestellt ist, dass er keine SSID sendet, müssen Sie die SSID manuell hinzufügen. Genauere Informationen dazu finden Sie im *Netzwerkhandbuch* auf der CD-ROM.

<span id="page-25-3"></span>c Geben Sie das in Schritt [17](#page-24-0)*-*[a](#page-24-1) auf [Seite 25](#page-24-0) notierte Kennwort ein, indem Sie die Zifferntasten zur Auswahl der Buchstaben bzw. Ziffern verwenden.

> Sie können die Tasten **d** und **c** verwenden, um den Cursor nach links und rechts zu bewegen. Um zum Beispiel den Buchstaben a einzugeben, drücken Sie einmal die Zifferntaste **2**. Um die Ziffer 3 einzugeben, drücken Sie die Zifferntaste **3** siebenmal.

> Die Zeichen erscheinen in der Reihenfolge: Kleinbuchstaben, Grossbuchstaben und dann Ziffern.

(Weitere Informationen dazu finden Sie unter *[Texteingabe für Wireless-](#page-38-0)[Netzwerkeinstellungen \(nur MFC-](#page-38-0)[253CW/255CW/257CW\)](#page-38-0)* auf Seite 39.)

Drücken Sie **OK**, wenn Sie alle Zeichen eingegeben haben, und drücken Sie dann **1** für Ja zum Übernehmen der Einstellungen. Gehen Sie zu [d](#page-25-1).

<span id="page-25-1"></span>**d** Das Gerät versucht nun, mit den von Ihnen eingegebenen Informationen eine Verbindung zu Ihrem Wireless-Netzwerk herzustellen. Bei Erfolg erscheint im Display für 60 Sekunden die Anzeige Verbunden.

> Es kann einige Minuten dauern, bis die Verbindung zu Ihrem Wireless-Netzwerk hergestellt wurde.

# **Hinweis**

*Wenn im Display Kennwort falsch angezeigt wird, stimmt das eingegebene Kennwort nicht mit dem des Access Points überein. Prüfen Sie die in Schritt* [17](#page-24-0)*-*[a](#page-24-1) *auf [Seite 25](#page-24-2) notierten Netzwerkeinstellungen und wiederholen Sie dann* [a](#page-25-2) *bis* [c](#page-25-3)*, um sicherzustellen, dass die richtigen Informationen eingegeben wurden.*

*Wenn im Display Keine Verbindung angezeigt wird, vergewissern Sie sich, dass der Access Point eingeschaltet ist und überprüfen Sie die in Schritt* [17](#page-24-0)*-*[a](#page-24-1) *auf [Seite 25](#page-24-2) notierten Netzwerkeinstellungen. Stellen Sie das Gerät vorübergehend so dicht wie möglich an den Access Point und wiederholen Sie dann* [a](#page-25-2) *bis* [c](#page-25-3)*, um sicherzustellen, dass Sie die richtigen Informationen eingegeben haben.*

*Ist an Ihrem Access Point kein DHCP aktiviert, müssen Sie IP-Adresse, Subnetzmaske und Gateway des Gerätes manuell an Ihr Netzwerk anpassen. Genauere Informationen dazu finden Sie in* Kapitel 6 *im* Netzwerkhandbuch*.*

e Drücken Sie **OK**.

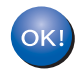

**Das Wireless-Setup ist jetzt abgeschlossen.**

**Zur Installation der MFL-Pro Suite fahren Sie mit Schritt** 19 **fort.**

```
Für Windows®-Benutzer:
```
**Gehen Sie jetzt zu**

**Seite [29](#page-28-0)**

**Für Macintosh-Benutzer:**

**Gehen Sie jetzt zu**

**Seite [33](#page-32-0)**

# **Für Benutzer eines Wireless-Netzwerkes**

<span id="page-26-0"></span>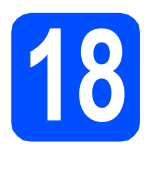

**18** Wireless-Einstellungen<br> **18** mit der Auto-Wireless-<br>
Methode automatisch<br> **18 methode automatisch mit der Auto-Wireless-Methode automatisch konfigurieren (per Tastendruck)**

**a** Vergewissern Sie sich, dass Ihr Wireless Access Point/Router das unten abgebildete SecureEasySetup™, Wi-Fi Protected Setup oder AOSS™-Symbol trägt.

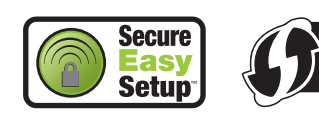

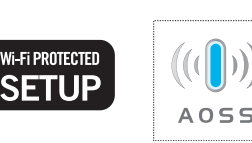

- **D** Stellen Sie Ihr Brother-Gerät in die Reichweite Ihres Access Points/Routers mit SecureEasySetup™, Wi-Fi Protected Setup oder AOSS™. Die Reichweite kann je nach Umgebung unterschiedlich sein. Weitere Informationen erhalten Sie in der Dokumentation Ihres Access Points/Routers.
- <span id="page-26-1"></span>C Drücken Sie die Taste für das SecureEasySetup™, Wi-Fi Protected Setup oder AOSS™ an Ihrem Wireless Access Point/Router. Siehe dazu das Handbuch des Wireless Access Points/Routers.
- d Drücken Sie an Ihrem Gerät **Menu**. Drücken Sie **5**, um 5.Netzwerk zu wählen. Drücken Sie **3**, um 3.SES/WPS/AOSS zu wählen.

Wenn WLAN aktiv ? angezeigt wird, drücken Sie **1** zur Bestätigung. Dies startet den Wireless Setup-Assistenten.

Mit dieser Funktion wird automatisch ermittelt, welches Verfahren (SecureEasySetup, Wi-Fi Protected Setup oder AOSS™) Ihr Access Point/Router zur Konfiguration des Gerätes verwendet.

### **Hinweis**

*Falls Ihr Wireless Access Point/Router Wi-Fi Protected Setup (PIN-Verfahren) unterstützt und wenn Sie zur Konfiguration das PIN-Verfahren (Personal Identification Number) benutzen möchten, lesen Sie* PIN-Verfahren des Wi-Fi Protected Setup verwenden *im*  Netzwerkhandbuch *auf der CD-ROM.*

**e** Wenn im Display Verbunden angezeigt wird, hat das Gerät erfolgreich eine Verbindung zu Ihrem Wireless Access-Point/Router hergestellt. Sie können Ihr Gerät nun im Wireless-Netzwerk verwenden.

> Wenn das Display WLAN einstell., dann Verbind.-Fehler zeigt, wurde ein Sitzungskonflikt festgestellt. Das Gerät hat 2 oder mehr Wireless Access Points/Router in Ihrem Netzwerk ermittelt, die SecureEasySetup™, Wi-Fi Protected Setup oder AOSS™ verwenden. Vergewissern Sie sich, dass nur an einem Wireless Access Point/Router einer dieser Modi aktiviert ist, und beginnen Sie erneut ab S[c](#page-26-1)hritt c.

> Wenn das Display WLAN einstell., dann Kein AccessPoint zeigt, hat das Gerät keinen Access Point/Router in Ihrem Netzwerk gefunden, an dem SecureEasySetup™, Wi-Fi Protected Setup oder AOSS™ aktiviert ist. Stellen Sie das Gerät dicht an den Access Point/Router und beginnen Sie no[c](#page-26-1)h einmal mit  $c$ .

> Wenn das Display WLAN einstell., dann Keine Verbindung zeigt, hat das Gerät keine erfolgreiche Verbindung zu Ihrem Wireless Access Point/Router hergestellt. Versu[c](#page-26-1)hen Sie es noch einmal ab c. Wenn dieselbe Meldung wieder erscheint, setzen Sie das Gerät auf die Werkseinstellungen zurück und versuchen Sie es dann noch einmal. Zum Zurücksetzen auf die Werkseinstellungen lesen Sie *[Netzwerkeinstellungen auf die](#page-38-1)  [werkseitigen Einstellungen zurücksetzen](#page-38-1)* [auf Seite 39.](#page-38-1)

#### *Displayanzeigen bei Verwendung des SES/WPS/AOSS-Funktionsmenüs WLAN einstell. Suche nach oder Zugriff auf*

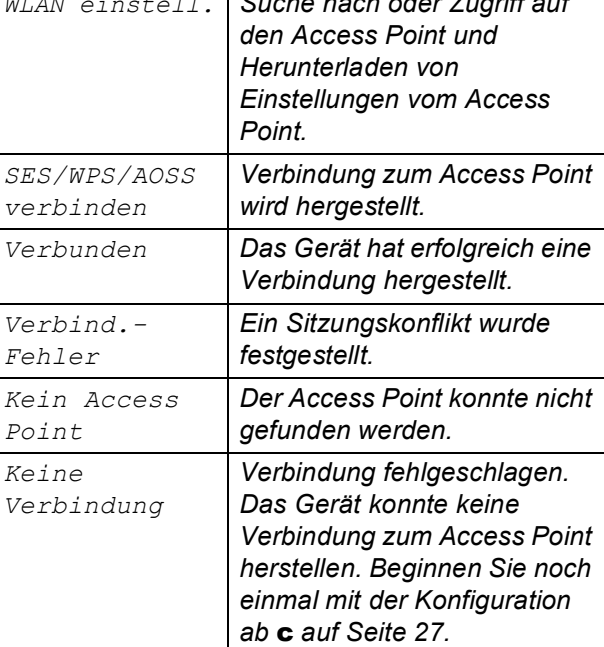

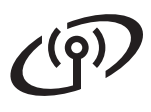

## **Hinweis**

*Sie können die Wireless-Einstellungen auch manuell konfigurieren. Beginnen Sie dazu mit Schritt* [17](#page-24-0)*-*[a](#page-24-1) *auf [Seite 25.](#page-24-2)*

f Drücken Sie **OK**.

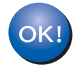

**Das Wireless-Setup ist jetzt abgeschlossen.**

**Zur Installation der MFL-Pro Suite fahren Sie mit Schritt** 19 **fort.**

**Für Windows®-Benutzer:**

**Gehen Sie jetzt zu**

**Seite [29](#page-28-0)**

**Für Macintosh-Benutzer:**

**Gehen Sie jetzt zu**

**Seite [33](#page-32-0)**

# <span id="page-28-0"></span>**Treiber und Software installieren (Windows® 2000 Professional/XP/XP Professional x64 Edition/ Windows Vista®)**

<span id="page-28-2"></span>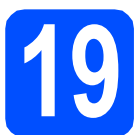

# **19 Vor der Installation der MFL-Pro Suite**

**a** Vergewissern Sie sich, dass Ihr Computer eingeschaltet ist und Sie mit Administratorrechten angemeldet sind.

#### **A** WICHTIG

- **Schliessen Sie alle Anwendungen.**
- **Vergewissern Sie sich, dass keine Speicherkarten und kein USB-Stick in das Gerät eingesetzt sind.**
- **Die Bildschirme können je nach verwendetem Betriebssystem unterschiedlich aussehen.**
- **Die mitgelieferte CD-ROM enthält ScanSoft™ PaperPort™ 11SE. Diese Anwendung unterstützt Windows® 2000 (SP4 oder höher), XP (SP2 oder höher), XP Professional x64 Edition und Windows**

**Vista®. Führen Sie ein Update mit dem neuesten Windows® Service Pack durch, bevor Sie die MFL-Pro Suite installieren.**

# **WICHTIG**

**Deaktivieren Sie alle persönlichen Firewalls (mit Ausnahme der Windows®- Firewall), Anti-Spyware und Antivirus-Software für die Dauer der Installation.**

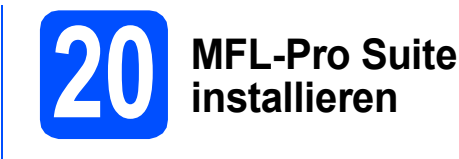

**a** Legen Sie die mitgelieferte CD-ROM in das CD-ROM-Laufwerk ein. Wenn das Dialogfeld zur Auswahl des Modells erscheint, wählen Sie Ihr Modell. Wenn das Dialogfeld zur Auswahl der Sprache erscheint, wählen Sie Ihre Sprache.

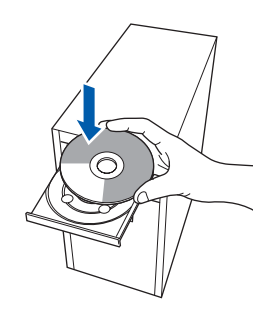

### **Hinweis**

*Wenn der Brother-Bildschirm nicht automatisch erscheint, doppelklicken Sie unter Arbeitsplatz (Computer) auf das CD-ROM-Symbol und doppelklicken Sie dann auf start.exe.*

<span id="page-28-1"></span>**b** Das Hauptmenü der CD-ROM erscheint. Klicken Sie auf **MFL-Pro Suite installieren**.

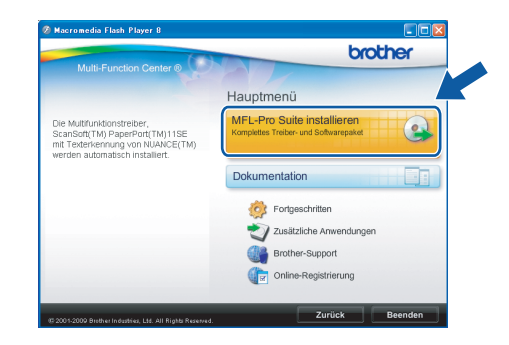

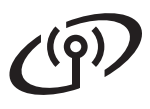

# **Windows Wireless-Netzwerk ®**

## **Hinweis**

*• Wenn dieses Fenster erscheint, klicken Sie auf OK und starten Sie Ihren Computer neu.*

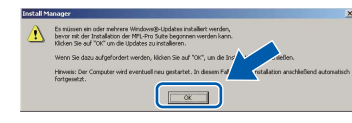

- *Falls die Installation nicht automatisch fortgesetzt wird, öffnen Sie das Hauptmenü erneut, indem Sie das CD-ROM-Laufwerk öffnen und wieder schliessen oder indem Sie auf die Datei start.exe im Hauptverzeichnis der CD-ROM doppelklicken. Fahren Sie dann mit* [b](#page-28-1) *fort, um die MFL-Pro Suite zu installieren.*
- *Für Windows Vista®: Wenn das Fenster für die Benutzerkontensteuerung angezeigt wird, klicken Sie auf Zulassen.*

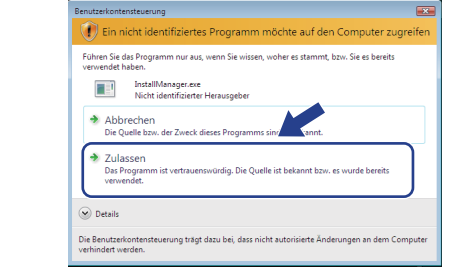

c Wenn die **Lizenzvereinbarung** für ScanSoft**™** PaperPort**™** 11SE erscheint, klicken Sie auf **Ja**, wenn Sie die **Lizenzvereinbarung** akzeptieren.

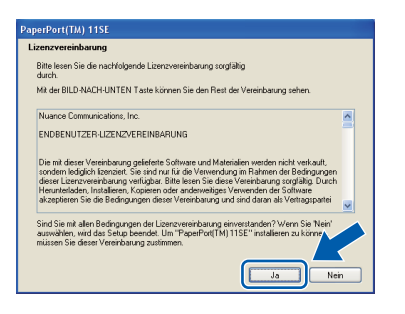

- d Die Installation von ScanSoft**™** PaperPort**™** 11SE wird nun automatisch gestartet. Danach beginnt die Installation der MFL-Pro Suite.
- e Wenn die **Lizenzvereinbarung** für die Brother MFL-Pro Suite erscheint, klicken Sie auf **Ja**, wenn Sie die **Lizenzvereinbarung** akzeptieren.

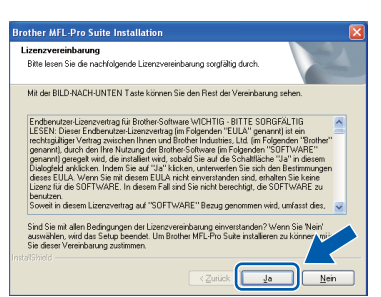

f Wählen Sie **Drahtlose Netzwerkverbindung**  und klicken Sie dann auf **Weiter**.

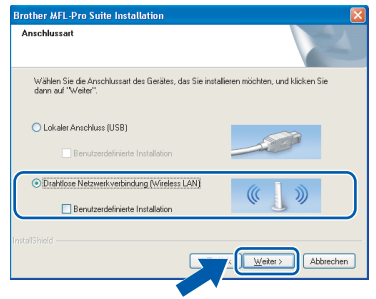

**G** Aktivieren Sie das Kontrollkästchen **Wireless-Einstellungen überprüft und bestätigt** und klicken Sie auf **Weiter**.

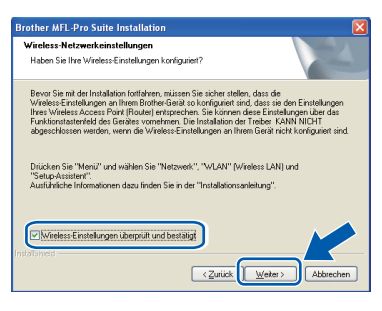

h Für Benutzer von Windows® XP SP2 oder höher/XP Professional x64 Edition/Windows Vista®: Wenn dieses Fenster erscheint, wählen Sie **Porteinstellungen der Firewall zum Herstellen der Netzwerkverbindung ändern und Installation fortsetzen.(empfohlen)** und klicken Sie auf **Weiter**.

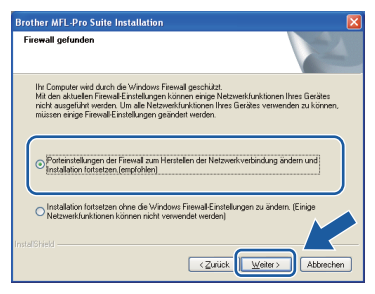

Wenn Sie eine andere als die

Windows®-Firewall verwenden oder wenn die Windows®-Firewall ausgeschaltet ist, erscheint eventuell dieser Bildschirm.

.<br>Die Firewall auf Ihrem Computer blockiert möglicherweise die Netzwerkverbindung zum Gerät.<br>In diesem Fall müssen Sie Thre Firewall-Software neu konfinurieren. .<br>Informationen zur Konfiguration der Firewall-Software finden Sie in der Software-Dokumentation, die mit Ihrer Firewall geliefert wurde.  $\overline{\phantom{a}}$  ok  $\overline{\phantom{a}}$ 

Lesen Sie im Benutzerhandbuch Ihrer Firewall-Software nach, wie Sie die folgenden Netzwerk-Ports hinzufügen können.

- Zum Scannen im Netzwerk fügen Sie den UDP-Port 54925 hinzu.
- Wenn weiterhin Probleme mit der Netzwerkverbindung auftreten, fügen Sie den UDP-Port 137 hinzu.

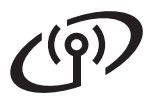

# **Windows Wireless-Netzwerk ®**

## **Hinweis**

*• Wenn mehr als ein Gerät an das Netzwerk angeschlossen ist, wählen Sie Ihr Gerät in der Liste aus und klicken Sie dann auf Weiter.*

*Wenn nur ein Gerät im Netzwerk angeschlossen ist, wird es automatisch ausgewählt und dieses Fenster erscheint nicht.*

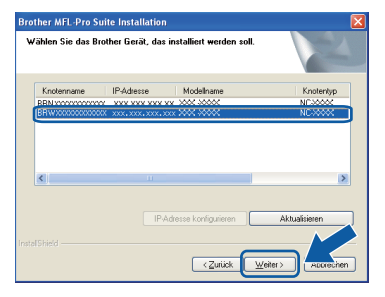

*• Wenn die Wireless-Einstellung fehlschlägt, erscheint während der Installation der MFL-Pro Suite eine Fehlermeldung und die Installation wird abgebrochen. Überprüfen Sie mit Hilfe der Anweisungen auf dem Bildschirm Ihre Einstellungen. Wenn dieser Fehler auftritt, gehen Sie zu* [17](#page-24-0)*-*[a](#page-24-1) *auf [Seite 25](#page-24-2) und richten Sie die Wireless-Verbindung erneut ein.*

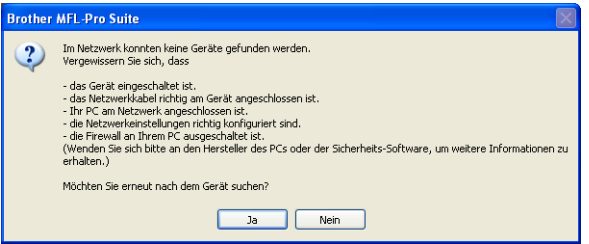

- *Wenn Sie WEP verwenden und im Display Verbunden erscheint, aber das Gerät nicht gefunden wird, sollten Sie überprüfen, ob der WEP-Key richtig eingegeben wurde. Beim WEP-Key wird zwischen Gross- und Kleinschreibung unterschieden.*
- *Falls die IP-Adresse Ihres Gerätes noch nicht für die Verwendung in Ihrem Netzwerk konfiguriert ist, erscheint das folgende Fenster.*

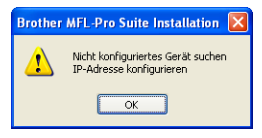

*Klicken Sie auf OK und klicken Sie dann auf IP-Adresse konfigurieren. Geben Sie eine im Netzwerk gültige IP-Adresse für Ihr Gerät ein.*

i Die Installation der Brother-Treiber startet automatisch. Die einzelnen Installationsbildschirme erscheinen nacheinander.

#### **1** WICHTIG

**Versuchen Sie auf KEINEM der Bildschirme, die Installation abzubrechen. Es kann einige Sekunden dauern, bis alle Bildschirme angezeigt wurden.**

#### **Hinweis**

*Wenn unter Windows Vista® der folgende Bildschirm erscheint, aktivieren Sie das Kontrollkästchen und klicken Sie auf Installieren, um die Installation vollständig abzuschliessen.*

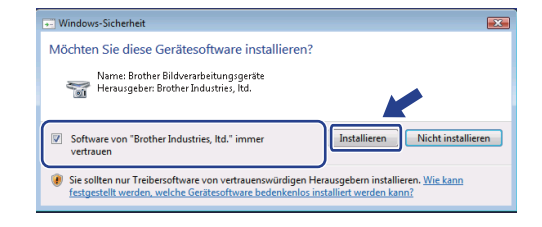

j Wenn das Fenster zur **Online-Registrierung** erscheint, wählen Sie die gewünschte Option und folgen Sie den Anweisungen auf dem Bildschirm.

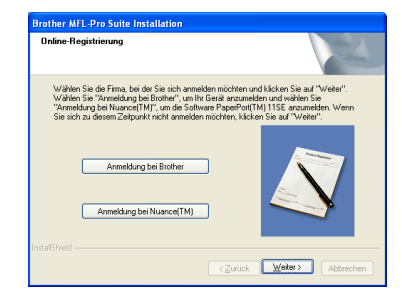

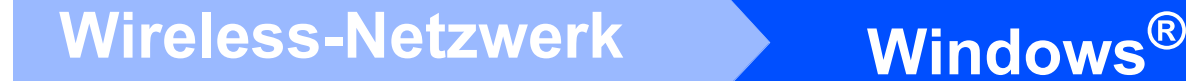

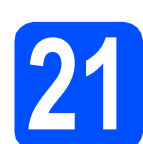

# **21 Fertig stellen und neu starten**

**a** Wenn der folgende Bildschirm erscheint, klicken Sie auf **Fertig stellen**, um den Computer neu zu starten. Nach dem Neustart müssen Sie sich mit Administratorrechten anmelden.

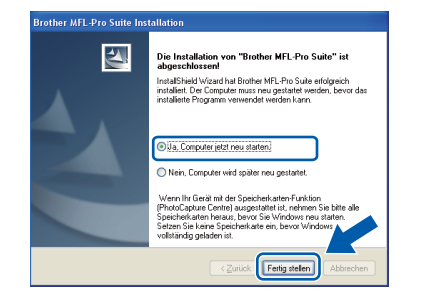

#### **Hinweis**

*Falls während der Software-Installation eine Fehlermeldung erscheint, starten Sie die Installationsprüfung unter Start/Alle Programme/Brother/MFC-XXXX (MFC-XXXX steht für den Namen Ihres Modells).*

**b** Wählen Sie die Einstellung für Firmware-Updates und klicken Sie auf **OK**.

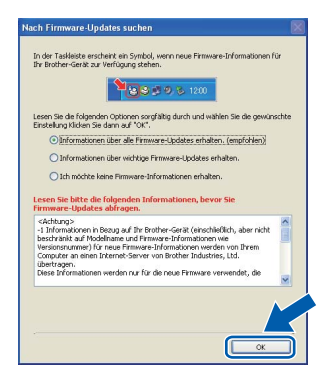

## **Hinweis**

*Für Firmware-Updates ist ein Internetzugang erforderlich.*

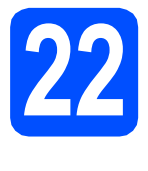

### **22** MFL-Pro Suite auf<br>**22** installieren<br>**122** installieren **weiteren Computern installieren (soweit erforderlich)**

Wenn Sie Ihr Gerät mit mehreren Computern in Ihrem Netzwerk verwenden möchten, installieren Sie die MFL-Pro Suite auf jedem Computer. Gehen Sie zu Schritt **[19](#page-28-2)** auf [Seite 29.](#page-28-0)

# **Hinweis**

#### *Netzwerk-Lizenz (Windows®) Mit dem Kauf des Gerätes haben Sie eine Lizenz für 2 Benutzer erworben. Diese Lizenz beinhaltet die Installation der MFL-Pro Suite inklusive ScanSoft™ PaperPort™ 11SE auf bis zu 2 PCs im Netzwerk. Wenn Sie mehr als 2 PCs mit installiertem ScanSoft™ PaperPort™ 11SE verwenden möchten, kaufen Sie bitte die Lizenz Brother NL-5, eine PC-Lizenzvereinbarung für bis zu 5 weitere Nutzer. Wenden Sie sich zum Kauf von NL-5 an Ihren Brother-Händler oder an Ihren Brother Service-Partner.*

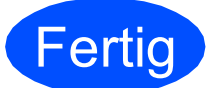

#### **Fertig Die Installation ist nun**<br>abgeschlossen. **abgeschlossen.**

### **Gehen Sie jetzt zu**

**Um mit der Installation von zusätzlichen Anwendungen fortzufahren, gehen Sie zu [Seite 35](#page-34-0).**

# **Hinweis**

*"XML Paper Specification"-Druckertreiber Der "XML Paper Specification"-Druckertreiber ist der am besten geeignete Treiber, um aus Anwendungen zu drucken, die das Dokumentenformat "XML Paper Specification" verwenden. Sie können den neuesten Treiber vom Brother Solutions Center [\(http://solutions.brother.com/](http://solutions.brother.com/)) herunterladen.*

# <span id="page-32-0"></span>**Treiber und Software installieren (Mac OS X 10.3.9 - 10.4.x - 10.5.x)**

<span id="page-32-1"></span>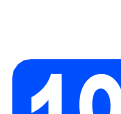

# **19 Bevor Sie die MFL-Pro Suite installieren**

**a** Vergewissern Sie sich, dass der Netzstecker des Gerätes angeschlossen ist und dass Ihr Macintosh eingeschaltet ist. Sie müssen sich mit Administratorrechten anmelden.

#### **A** WICHTIG

- **Die neusten Treiber und Informationen zum Betriebssystem Mac OS X, das Sie verwenden, finden Sie im Brother Solutions Center<http://solutions.brother.com/>.**
- **Für Benutzer von Mac OS X 10.3.0 bis 10.3.8: Aktualisieren Sie Ihr System auf Mac OS X 10.3.9 - 10.5.x.**
- **Vergewissern Sie sich, dass keine Speicherkarten und kein USB-Stick in das Gerät eingesetzt sind.**

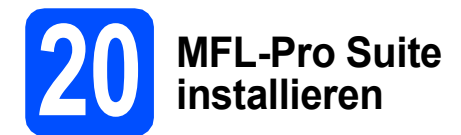

**a** Legen Sie die mitgelieferte CD-ROM in das CD-ROM-Laufwerk ein.

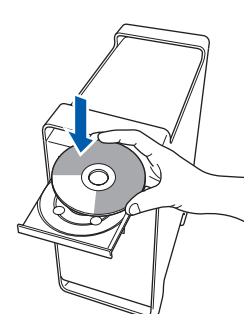

**b** Doppelklicken Sie auf Start Here OSX, um mit der Installation zu beginnen.

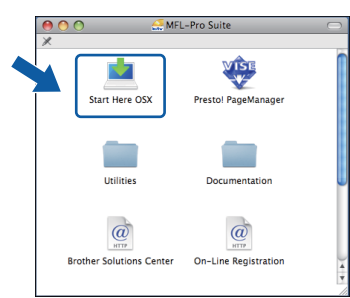

c Wählen Sie **Drahtlose Netzwerkverbindung** und klicken Sie dann auf **Weiter**.

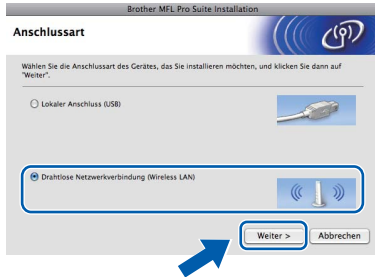

d Aktivieren Sie das Kontrollkästchen **Wireless-Einstellungen überprüft und bestätigt** und klicken Sie auf **Weiter**.

Folgen Sie den Anweisungen auf dem Bildschirm.

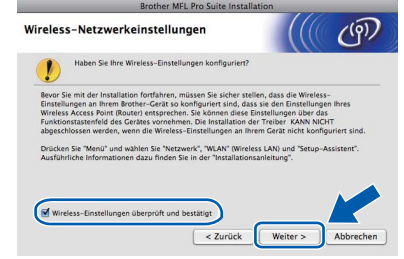

- **e** Bitte warten Sie, das Installieren der Software dauert einige Sekunden. Nach der Installation klicken Sie auf **Neustart**, um die Installation abzuschliessen.
- f Die Brother-Software sucht nach dem Brother-Gerät.

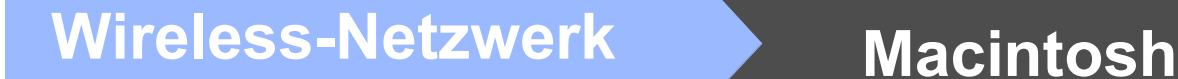

- 
- **C** Falls Ihr Gerät für das Netzwerk konfiguriert ist, wählen Sie es in der Liste aus und klicken Sie dann auf **OK**.

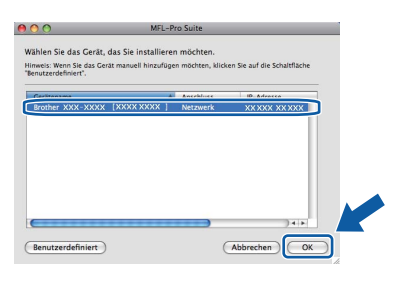

## **Hinweis**

- *Wenn die Wireless-Einstellung fehlschlägt, erscheint während der Installation der MFL-Pro Suite eine Fehlermeldung und die Installation wird abgebrochen. Falls dieser Fehler auftritt, gehen Sie wieder zu Schritt* [17](#page-24-0)*-*[a](#page-24-1) *auf [Seite 25](#page-24-2)  und richten Sie die Wireless-Verbindung erneut ein.*
- *Wenn dieses Fenster erscheint, klicken Sie auf OK.*

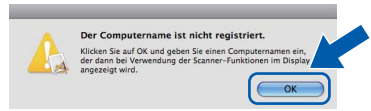

*Geben Sie für Ihren Macintosh unter Computername einen Namen von bis zu 15 Zeichen Länge ein und klicken Sie auf OK. Gehen Sie zu* [h](#page-33-0)*.*

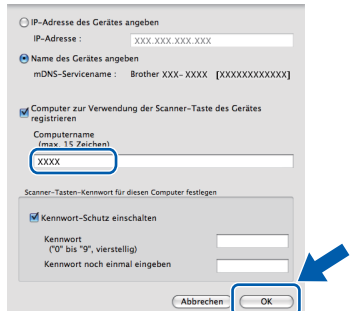

*Der von Ihnen festgelegte Name wird nach Drücken der Scan-Taste und Auswahl einer Scanfunktion im Display des Gerätes angezeigt. (Mehr Informationen zum* Scannen im Netzwerk *finden Sie im* Software-Handbuch *auf der CD-ROM.)*

<span id="page-33-0"></span>**h** Wenn dieses Fenster erscheint, klicken Sie auf **OK**.

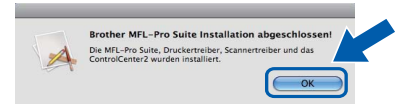

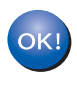

**Die Installation der MFL-Pro Suite ist nun abgeschlossen. Gehen Sie zu Schritt** [21](#page-33-1) **auf [Seite 34.](#page-33-2)**

<span id="page-33-2"></span><span id="page-33-1"></span>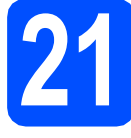

# **21 Presto! PageManager installieren**

Presto! PageManager enthält ein Texterkennungsprogramm, mit dem Sie die Scan-to-Text-Funktion des Brother ControlCenter2 verwenden können. Sie können mit dem Presto! PageManager auch Fotos und Dokumente einfach einscannen und verwalten.

a Doppelklicken Sie auf das Symbol **Presto! PageManager** und folgen Sie den Anweisungen auf dem Bildschirm.

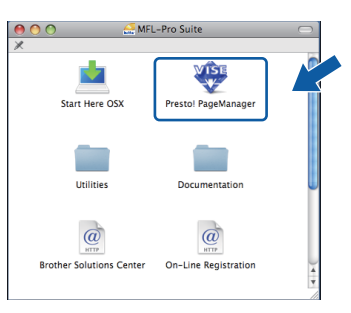

### **22** MFL-Pro Suite auf<br>**22** installieren<br>**122** installieren **weiteren Computern installieren (soweit erforderlich)**

Wenn Sie Ihr Gerät mit mehreren Computern in Ihrem Netzwerk verwenden möchten, installieren Sie die MFL-Pro Suite auf jedem Computer. Gehen Sie zu Schritt **[19](#page-32-1)** auf [Seite 33.](#page-32-1)

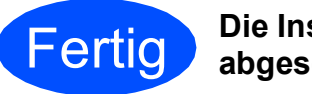

Fertig **Die Installation ist nun abgeschlossen.**

# **Windows Optionale Anwendungen installieren ®**

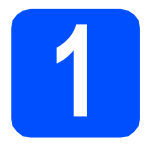

<span id="page-34-0"></span>**1 FaceFilter Studio**<br> **1 Reallusion, Inc. unterstützt von installieren**

FaceFilter Studio ist eine einfach zu verwendende Anwendung zum randlosen Drucken von Fotos. Ausserdem können Sie mit dem FaceFilter Studio Ihre Fotos bearbeiten. Sie können Fotoeffekte, wie das Entfernen von roten Augen oder die Verbesserung von Hauttönen, verwenden.

#### **A** WICHTIG

- **Das Gerät muss eingeschaltet und mit dem Computer verbunden sein.**
- **Der Computer muss mit dem Internet verbunden sein.**
- **Vergewissern Sie sich, dass Sie sich mit Administratorrechten angemeldet haben.**
- **Diese Anwendung ist für Windows Server® 2003/2008 nicht verfügbar.**
- **a** Öffnen Sie das Hauptmenü erneut, indem Sie das CD-ROM-Laufwerk öffnen und wieder schliessen, oder indem Sie auf die Datei **start.exe** im Hauptverzeichnis der CD-ROM doppelklicken.
- **D** Das Hauptmenü der CD-ROM erscheint. Wählen Sie Ihre Sprache und klicken Sie dann auf **Zusätzliche Anwendungen**.

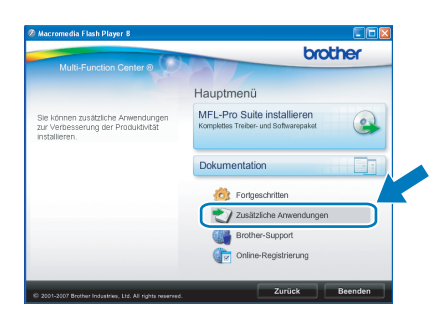

c Klicken Sie auf **FaceFilter Studio**, um die Software zu installieren.

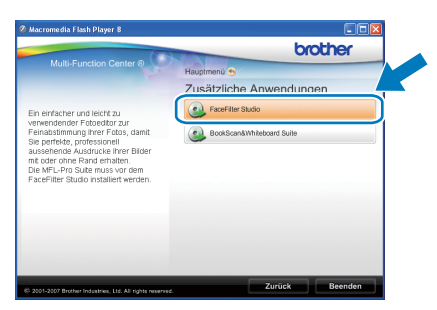

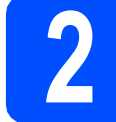

# **2 FaceFilter Studio Hilfe installieren**

Für Anweisungen zur Verwendung von FaceFilter Studio downloaden und installieren Sie die FaceFilter Studio-Hilfe.

- **a** Um das FaceFilter Studio zu starten, wählen Sie **Start**/**Alle Programme**/**Reallusion**/ **FaceFilter Studio** auf Ihrem Computer.
- **b** Klicken Sie auf **in der oberen rechten** Ecke des Bildschirms.
- c Klicken Sie auf **Nach Updates suchen**, um auf der Website von Reallusion nach Updates zu suchen.

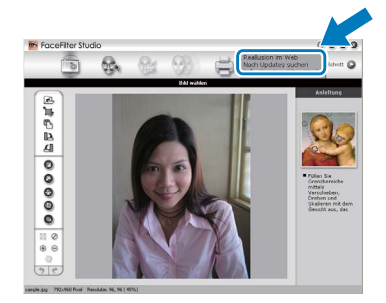

- d Klicken Sie auf die Schaltfläche **Download** und wählen Sie das Verzeichnis, in dem Sie die Datei speichern wollen.
- **e** Schliessen Sie FaceFilter Studio bevor Sie das Installationsprogramm für die FaceFilter Studio Hilfe starten. Doppelklicken Sie auf die heruntergeladene Datei in dem von Ihnen angegebenen Verzeichnis und folgen Sie den Installationsanweisungen auf dem Bildschirm.

#### **Hinweis**

*Zur Ansicht der vollständigen FaceFilter Studio Hilfe wählen Sie Start*/*Alle Programme*/*Reallusion*/ *FaceFilter Studio*/*Hilfe für FaceFilter Studio auf Ihrem Computer.*

# **Windows Optionale Anwendungen installieren ®**

**3 BookScan&Whiteboard Suite unterstützt von Reallusion, Inc. installieren**

Sie können die **BookScan&Whiteboard Suite** installieren.

Die **BookScan Enhancer**-Software kann gescannte Buchseiten automatisch korrigieren. Mit dem **Whiteboard Enhancer** können Sie Texte und Bilder Ihrer Whiteboard-Fotos bereinigen und verbessern. (Internetzugang erforderlich.)

#### **A** WICHTIG

- **Das Gerät muss eingeschaltet und mit dem Computer verbunden sein.**
- **Der Computer muss mit dem Internet verbunden sein.**
- **Vergewissern Sie sich, dass Sie sich mit Administratorrechten angemeldet haben.**
- **Diese Anwendung ist für Windows Server® 2003/2008 nicht verfügbar.**
- **a** Öffnen Sie das Hauptmenü erneut, indem Sie das CD-ROM-Laufwerk öffnen und wieder schliessen, oder indem Sie auf die Datei **start.exe** im Hauptverzeichnis der CD-ROM doppelklicken.
- **b** Das Hauptmenü der CD-ROM erscheint. Wählen Sie Ihre Sprache und klicken Sie dann auf **Zusätzliche Anwendungen**.

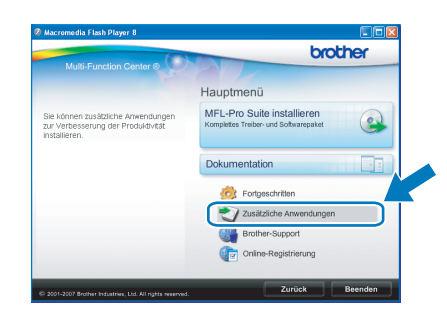

c Klicken Sie auf **BookScan&Whiteboard Suite**, um die Software zu installieren.

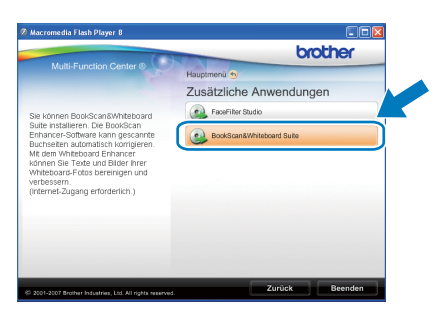

# **Konfigurationsprogramm BRAdmin Light (für Windows®)**

BRAdmin Light ist ein Dienstprogramm für die Erstinstallation von netzwerkfähigen Brother-Geräten. Mit diesem Programm können Sie auch nach Brother-Geräten im Netzwerk suchen, deren Status anzeigen und grundlegende Netzwerkeinstellungen, wie die IP-Adresse, konfigurieren.

Weitere Informationen zu BRAdmin Light erhalten Sie unter [http://solutions.brother.com/.](http://solutions.brother.com/)

### **Hinweis**

*Wenn Sie ein erweitertes Druckerverwaltungsprogramm benötigen, sollten Sie die neuste Version von Brother BRAdmin Professional verwenden. Sie können diese von <http://solutions.brother.com/> herunterladen.*

## **BRAdmin Light installieren**

**a** Klicken Sie im Hauptmenü auf **Fortgeschritten** und dann auf **Netzwerk-Utilities**.

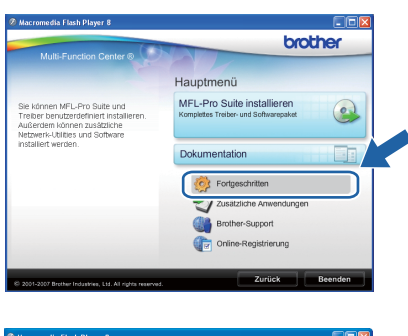

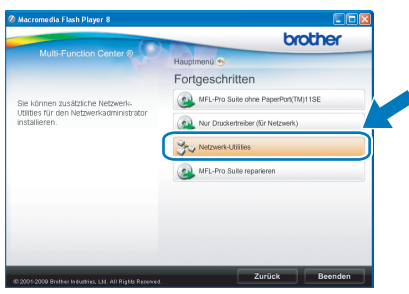

**b** Klicken Sie auf **BRAdmin Light** und folgen Sie den Anweisungen auf dem Bildschirm.

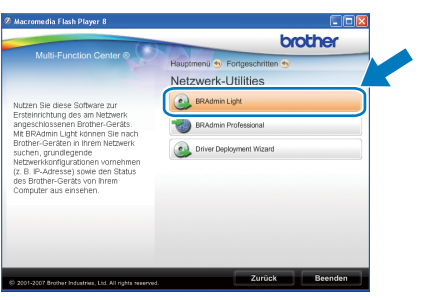

### **IP-Adresse, Subnetzmaske und Gateway mit BRAdmin Light einstellen**

#### **Hinweis**

*Wenn ein DHCP/BOOTP/RARP-Server in Ihrem Netzwerk vorhanden ist, müssen Sie die folgenden Schritte nicht ausführen. Das Gerät erhält in diesem Fall seine IP-Adresse automatisch.*

**a** Starten Sie BRAdmin Light. BRAdmin Light sucht automatisch nach neuen Geräten.

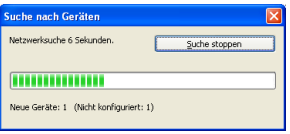

**b** Doppelklicken Sie auf das nicht konfigurierte Gerät.

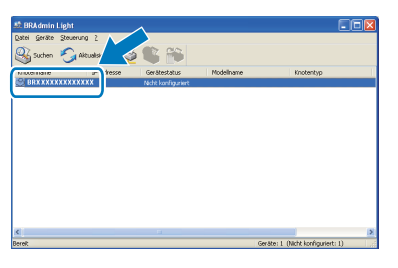

c Wählen Sie **Statisch** als **Boot-Methode**. Geben Sie die **IP-Adresse**, die **Subnetzmaske** und das **Gateway** ein und klicken Sie dann auf **OK**.

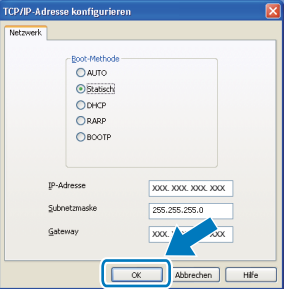

**d** Die Angaben werden im Gerät gespeichert.

# **Konfigurationsprogramm BRAdmin Light (für Mac OS X)**

BRAdmin Light ist ein Dienstprogramm für die Erstinstallation von netzwerkfähigen Brother-Geräten. Sie können mit diesem Programm unter Mac OS X 10.3.9 - 10.5.x auch nach Brother-Geräten im Netzwerk suchen, deren Status anzeigen und grundlegende Netzwerkeinstellungen, wie die IP-Adresse, konfigurieren.

BRAdmin Light wird automatisch mit dem Druckertreiber installiert. Wenn Sie den Druckertreiber bereits installiert haben, müssen Sie BRAdmin Light nicht erneut installieren. Weitere Informationen über BRAdmin Light finden Sie unter [http://solutions.brother.com/.](http://solutions.brother.com/)

#### **IP-Adresse, Subnetzmaske und Gateway mit BRAdmin Light einstellen**

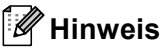

- *Wenn ein DHCP/BOOTP/RARP-Server in Ihrem Netzwerk vorhanden ist, müssen Sie die folgenden Schritte nicht ausführen. Das Gerät erhält in diesem Fall seine IP-Adresse automatisch.*
- *Vergewissern Sie sich, dass die Java™-Client-Version 1.4.2 oder höher auf Ihrem Computer installiert ist.*
- **a** Doppelklicken Sie auf Ihrem Desktop auf das Symbol **Macintosh HD**.

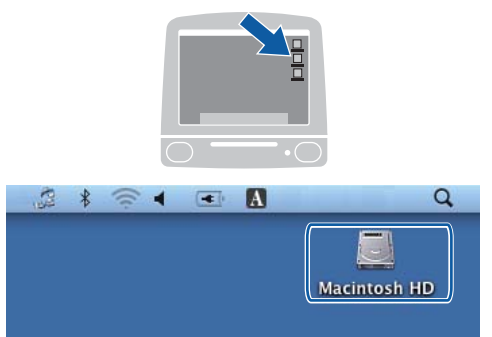

b Wählen Sie **Library**, **Printers**, **Brother** und dann **Utilities**.

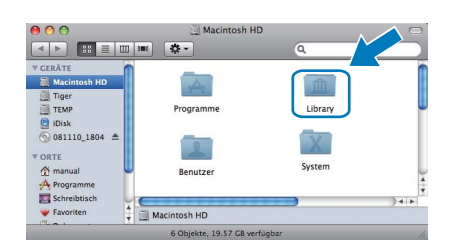

c Doppelklicken Sie auf die Datei **BRAdmin Light.jar** und starten Sie die Software. BRAdmin Light sucht dann automatisch nach neuen Geräten.

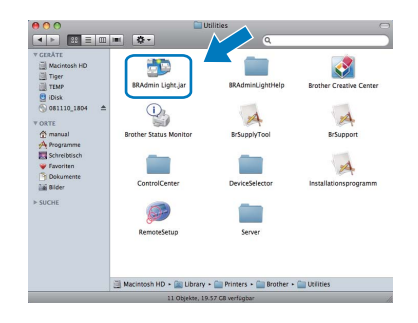

d Doppelklicken Sie auf das nicht konfigurierte Gerät.

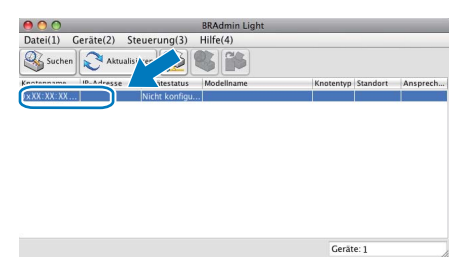

e Wählen Sie **Statisch** als **Boot-Methode**. Geben Sie **IP-Adresse**, **Subnetzmaske** und **Gateway** ein und klicken Sie dann auf **OK**.

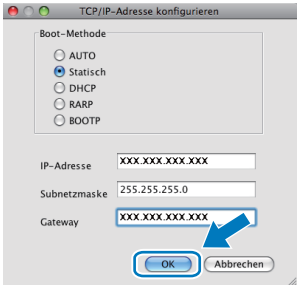

**f** Die Angaben werden im Gerät gespeichert.

# <span id="page-38-1"></span>**Netzwerkeinstellungen auf die werkseitigen Einstellungen zurücksetzen**

Um alle Netzwerkeinstellungen des internen MFC/DCP-Servers auf die werkseitigen Einstellungen zurückzusetzen, gehen Sie wie folgt vor:

- **a** Vergewissern Sie sich, dass das Gerät nicht mit einer anderen Funktion beschäftigt ist. Ziehen Sie dann alle Kabel (ausser dem Netzkabel) vom Gerät ab.
- b Drücken Sie **Menu**, **5**, **0**.

0.Netzwerk-Reset

- c Drücken Sie **1**, um 1.Reset zu wählen.
- d Drücken Sie **1**, um 1.Ja zu wählen.
- e Das Gerät startet nun neu. Schliessen Sie nach dem Neustart alle Kabel wieder an.

## <span id="page-38-0"></span>**Texteingabe für Wireless-Netzwerkeinstellungen (nur MFC-253CW/255CW/257CW)**

Auf den meisten Zifferntasten sind drei oder vier Buchstaben abgedruckt. Auf den Tasten **0**, **#** und **l** befinden sich keine Buchstaben, da mit ihnen Sonderzeichen eingegeben werden können. Durch wiederholtes Drücken der entsprechenden Zifferntaste kann das gewünschte Zeichen ausgewählt werden.

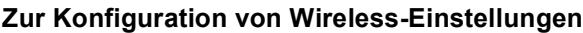

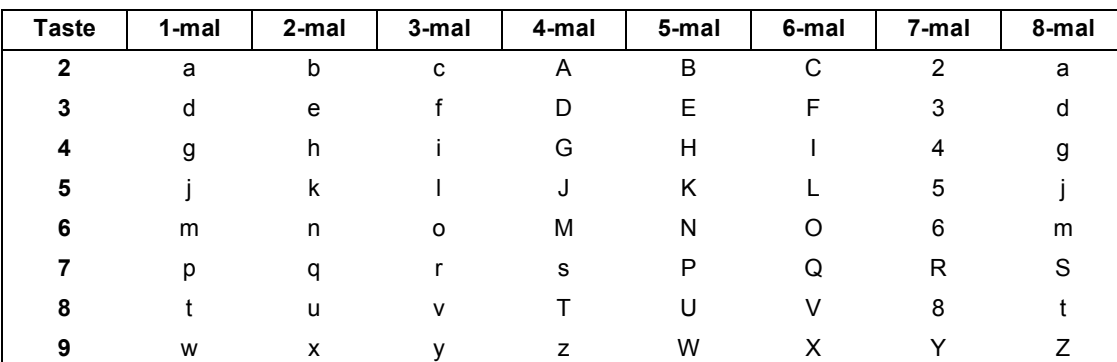

#### **Leerzeichen eingeben**

Zur Eingabe eines Leerzeichens in einem Namen drücken Sie zwischen den Buchstaben zweimal **c**.

#### **Korrigieren**

Wenn Sie ein falsches Zeichen eingegeben haben, drücken Sie ◀ oder ▶, um den Cursor unter das falsche Zeichen zu bewegen, und drücken Sie **Clear/Back**. Sie können auch zurückgehen und Zeichen einfügen.

#### **Buchstaben wiederholen**

Wenn Sie zweimal hintereinander denselben Buchstaben oder nacheinander zwei auf derselben Taste liegende Buchstaben eingeben wollen, geben Sie den ersten Buchstaben ein, drücken dann **>** und wählen anschliessend den nächsten Buchstaben.

#### **Sonderzeichen und Symbole**

Drücken Sie **l**, **#** oder **0**, und drücken Sie dann d oder **c**, um den Cursor unter das gewünschten Sonderzeichen oder Symbol zu bewegen. Drücken Sie **OK**, um es auszuwählen.

Drücken Sie \* für: (Leerzeichen) ! " # \$ % & ' ( ) \* + , - . / Drücken Sie # für:  $: < = > ? \text{ @} [ ]^{\wedge}$ Drücken Sie 0 für:  $0 \setminus \{ | \}$ ~

# **Verbrauchsmaterialien**

Wenn eine Tintenpatrone ersetzt werden muss, erscheint im Display eine entsprechende Meldung. Weitere Informationen zu den Verbrauchsmaterialien finden Sie bei Ihrem Brother-Vertriebspartner oder unter <http://www.brother.com/original/>.

### **Tintenpatronen**

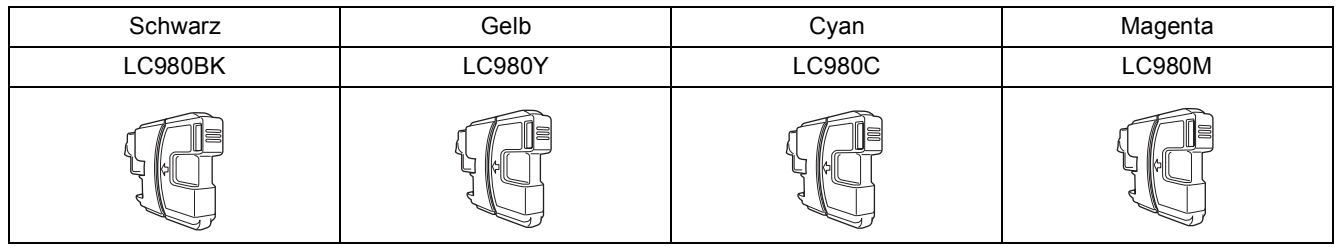

#### **Was ist Innobella™?**

Innobella™ ist eine neue Reihe von Verbrauchsmaterialien, die von Brother angeboten werden. Der Name "Innobella™" leitet sich von den Begriffen "Innovation" und "Bella" (was auf italienisch "schön" bedeutet) ab und repräsentiert eine innovative Technologie, die den Brother-Kunden schöne und langlebige Druckergebnisse liefert.

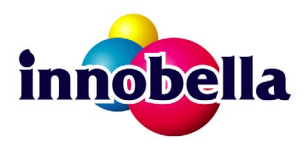

#### **Warenzeichen**

Das Brother-Logo ist ein eingetragenes Warenzeichen von Brother Industries, Ltd.

Brother ist ein eingetragenes Warenzeichen von Brother Industries, Ltd.

Multi-Function Link ist ein eingetragenes Warenzeichen der Brother International Corporation.

Windows Vista ist entweder ein eingetragenes Warenzeichen oder ein Warenzeichen der Microsoft Corporation in den USA und anderen Ländern. Microsoft, Windows, Windows Server und Internet Explorer sind eingetragene Warenzeichen der Microsoft Corporation in den USA und/oder anderen Ländern.

Apple, Macintosh und Safari sind Warenzeichen der Apple Inc., die in den USA und anderen Ländern registriert sind.

Nuance, das Nuance-Logo, PaperPort und ScanSoft sind Warenzeichen bzw. eingetragene Warenzeichen der Nuance Communications, Inc. bzw. angeschlossener Gesellschaften in den USA und/oder anderen Ländern.

FaceFilter Studio ist ein Warenzeichen von Reallusion, Inc.

BROADCOM, SecureEasySetup und das SecureEasySetup-Logo sind Warenzeichen bzw. eingetragene Warenzeichen der Broadcom Corporation in den USA und/oder anderen Ländern.

AOSS ist ein Warenzeichen von Buffalo Inc.

Wi-Fi, WPA, WPA2, Wi-Fi Protected Access und Wi-Fi Protected Setup sind entweder Warenzeichen oder eingetragene Warenzeichen von Wi-Fi Alliance in den USA und/oder anderen Ländern.

Alle Firmen, deren Programmnamen in diesem Handbuch erwähnt sind, haben spezielle Lizenzvereinbarungen für die zu ihrem Eigentum gehörenden Programme.

#### **Alle anderen Warenzeichen sind Eigentum der entsprechenden Firmen.**

#### **Zu dieser Anleitung**

Dieses Handbuch wurde unter der Aufsicht von Brother Industries, Ltd., erstellt und veröffentlicht. Es enthält die neuesten technischen Angaben und Produktinformationen.

Der Inhalt dieses Handbuches und die technischen Daten dieses Produktes können ohne vorherige Ankündigung geändert werden. Die Firma Brother behält sich das Recht vor, Änderungen bzgl. der technischen Daten und der hierin enthaltenen Materialien ohne vorherige Ankündigung vorzunehmen. Brother übernimmt keine Haftung bei offensichtlichen Druck- und Satzfehlern.

#### **Copyright und Lizenz**

©2009 Brother Industries, Ltd. Alle Rechte vorbehalten. Dieses Produkt enthält von den folgenden Herstellern entwickelte Software: ©1983-1998 PACIFIC SOFTWORKS, INC. Dieses Produkt enthält die von ELMIC WESCOM, Inc. entwickelte Software "KASAGO TCP/IP". ©2008 Devicescape Software, Inc.

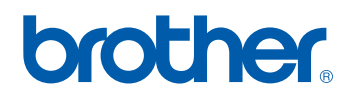